Guia per omplir i tramitar la sol·licitud d'Ajuts per al foment de la contractació de persones desocupades per treballar a la campanya agrària a Catalunya 2023

> **Versió 1.0 Maig 2023**

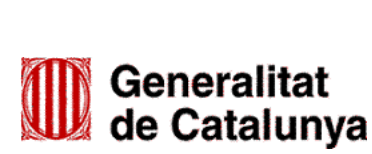

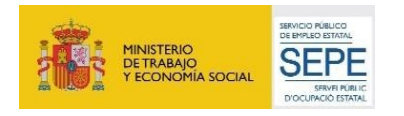

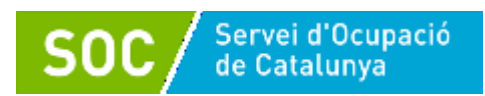

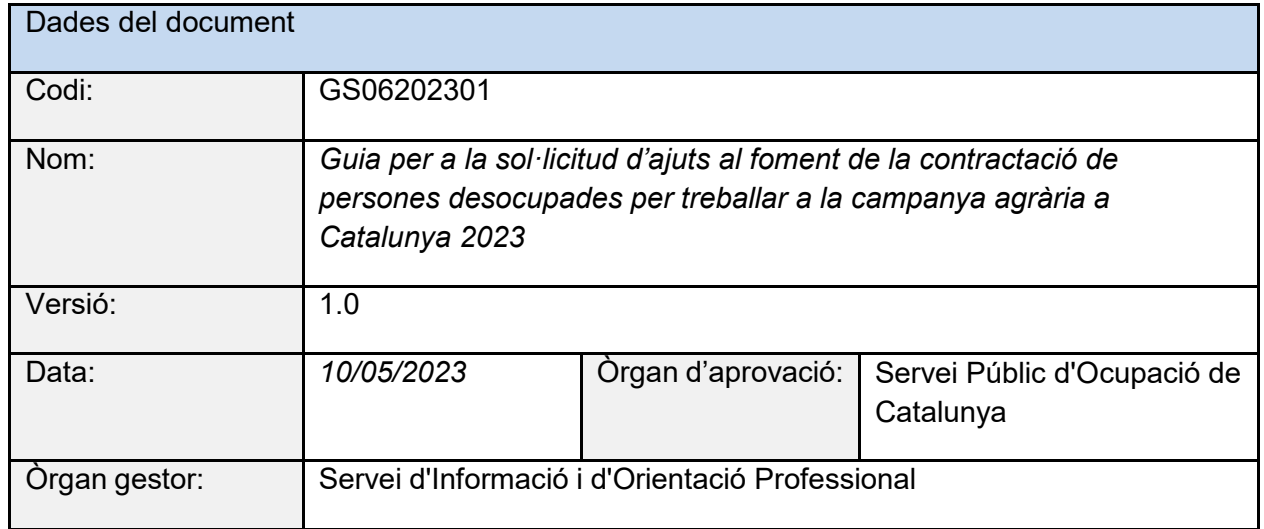

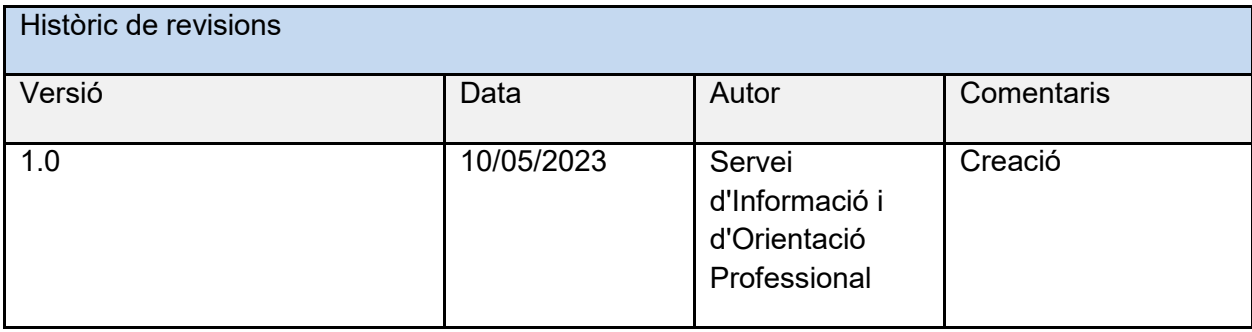

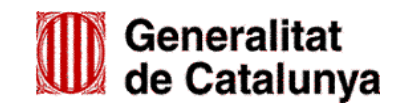

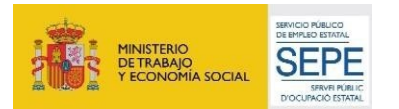

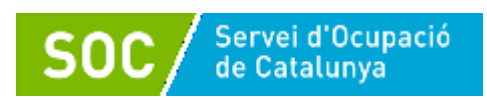

# Índex

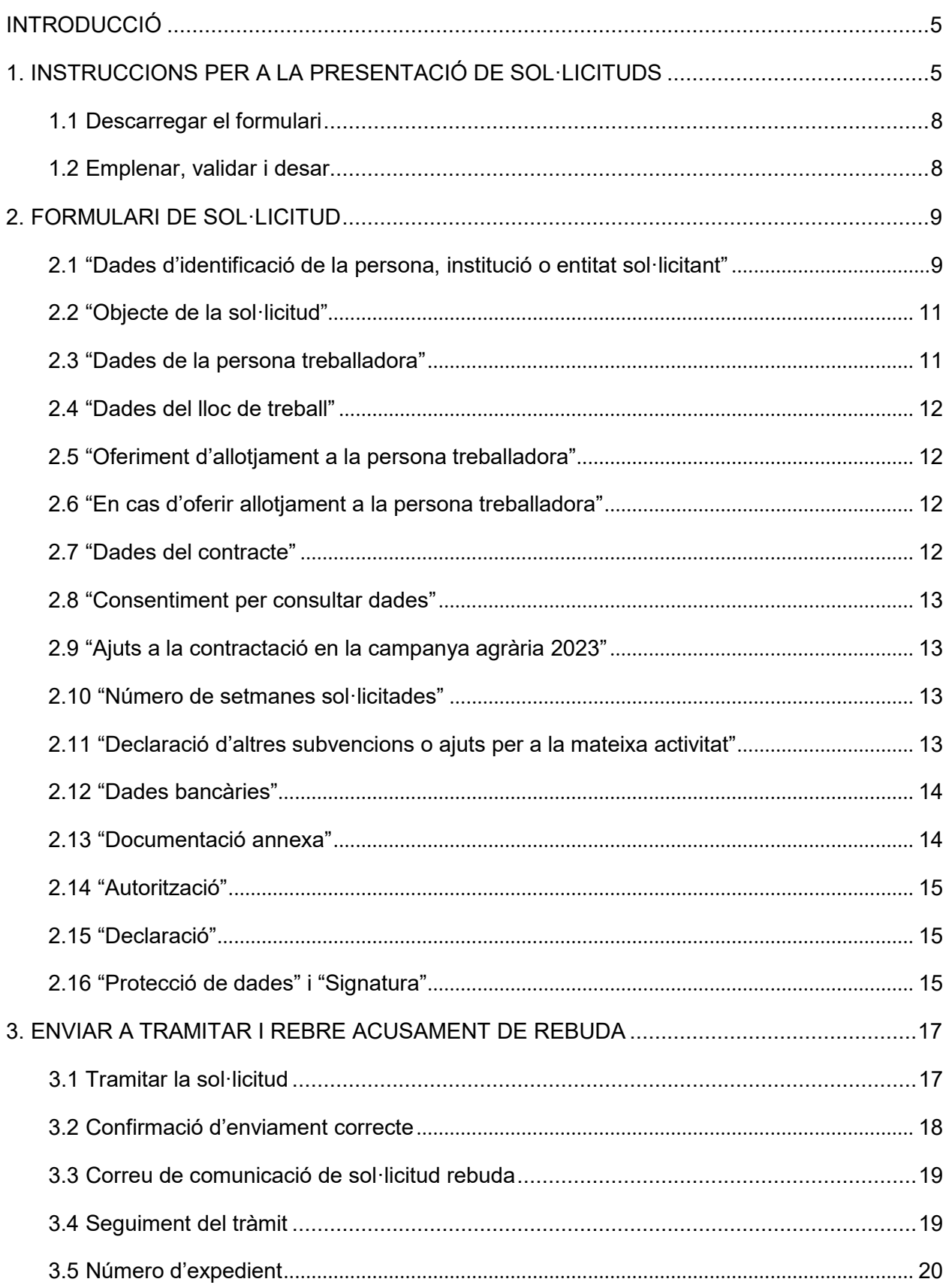

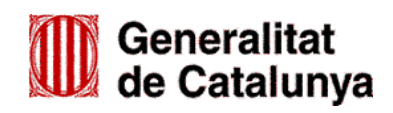

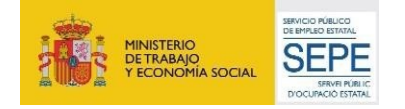

 $\begin{pmatrix} 3 \end{pmatrix}$ 

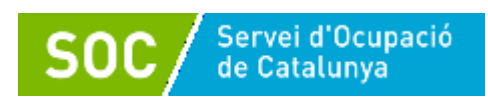

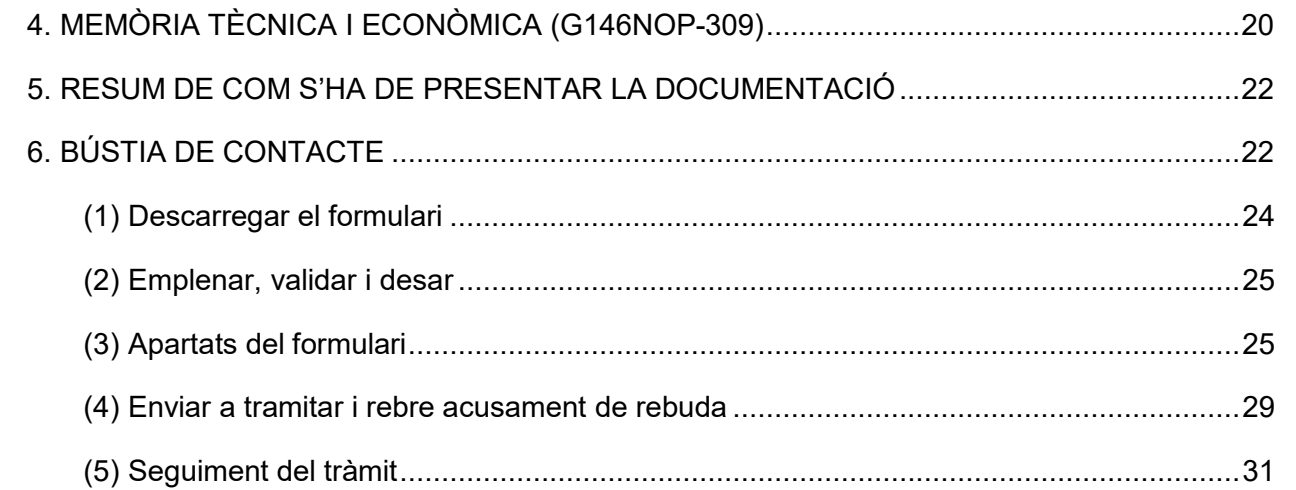

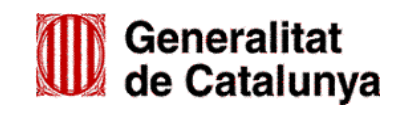

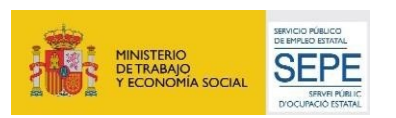

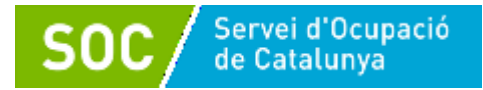

# <span id="page-4-0"></span>**Introducció**

L'objectiu de la present guia és facilitar l'emplenament i la presentació de la sol·licitud de subvenció per a la concessió d'ajuts per al foment de la contractació de persones desocupades per treballar a la campanya agrària a Catalunya, de la convocatòria 2023.

Abans de fer la sol·licitud, i per tal de valorar la capacitat de l'entitat en l'execució del programa, és important llegir detingudament l'[Ordre EMT/185/2021, de 27 de setembre,](https://dogc.gencat.cat/es/document-del-dogc/?documentId=911172) per la qual s'aproven les bases reguladores per a la concessió d'ajuts per al foment de la contractació de persones desocupades per treballar a la campanya agrària a Catalunya, i la Resolució, per la qual s'obre la convocatòria per a l'any 2023 en relació amb les actuacions del programa d'ajuts per al foment de la contractació de persones desocupades per treballar a la campanya agrària a Catalunya que promou el Servei Públic d'Ocupació de Catalunya. (SOC – AJUTS AGRÀRIA).

# <span id="page-4-1"></span>**1. Instruccions per a la presentació de sol·licituds**

D'acord amb el que preveu la base 9 de l'annex 1 de l'Ordre [EMT/185/2021, de 27 de setembre, l](http://emt/185/2021%2C%20de%2027%20de%20setembre)es sol·licituds i altres tràmits associats al procediment de concessió de les subvencions es presentaran exclusivament per mitjans telemàtics. Les sol·licituds s'han de presentar segons el model normalitzat que estarà a disposició de les persones interessades a l['espai Tràmits de la Seu electrònica de la Generalitat](https://web.gencat.cat/ca/tramits) de [Catalunya:](https://web.gencat.cat/ca/tramits)

Per accedir al tràmit, podeu utilitzar el cercador **Quin tràmit esteu cercant?** indicant **"Ajuts per al foment de la contractació en la campanya agrària a Catalunya"** i clicar la icona .

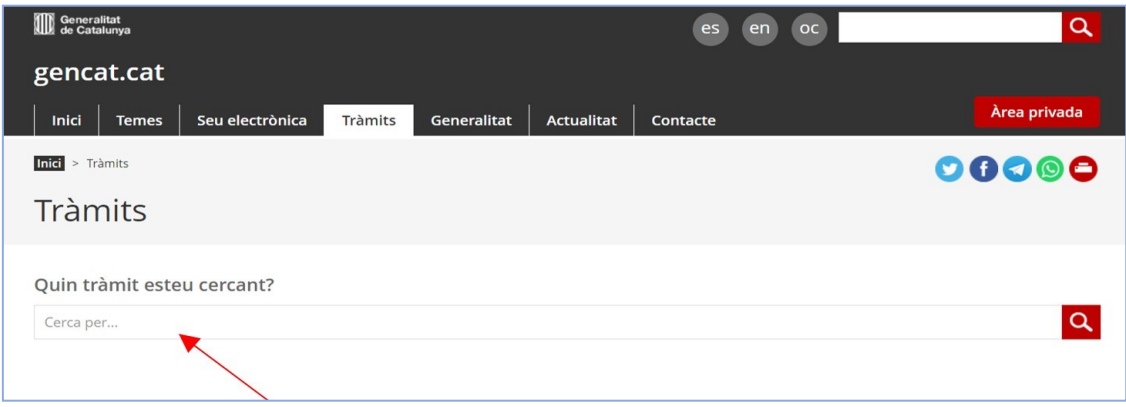

#gencat  $\Omega$  $\&$  Àrea privada | Contacte  $CA \vee$ Inici Temes Seu electrònica Tràmits Situacions de vida Generalitat Actualitat  $Inici$  > Trầmits 00000 **Tràmits**  $\alpha$ Ajuts per al foment de la contractació en la campanya agrària a Catalunya Directe a En línia En termini Consulta l'estat de les teves gestions d' Aiuts per al foment de la contractació de persones Necessites el codi (ID) o el número d'expedient i desocupades per treballar a la campanya agrària a Catalunya un número de document d'identitat Subvencions per al foment de la contractació amb formació V  $\overline{\phantom{a}}$ en el marc de les campanyes agràries Àrea privada@

S'obrirà la pantalla amb diferents opcions:

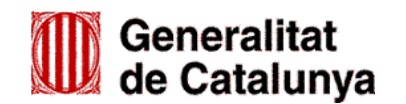

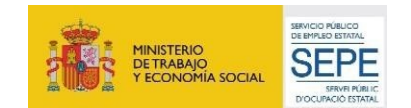

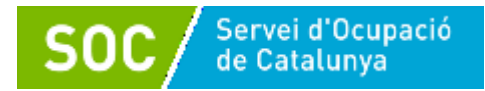

Seleccioneu "Ajuts per al foment de la contractació en la campanya agrària a Catalunya" i accedireu a la pantalla on podreu consultar informació relativa a la convocatòria (a qui va dirigit, organisme responsable, normativa):

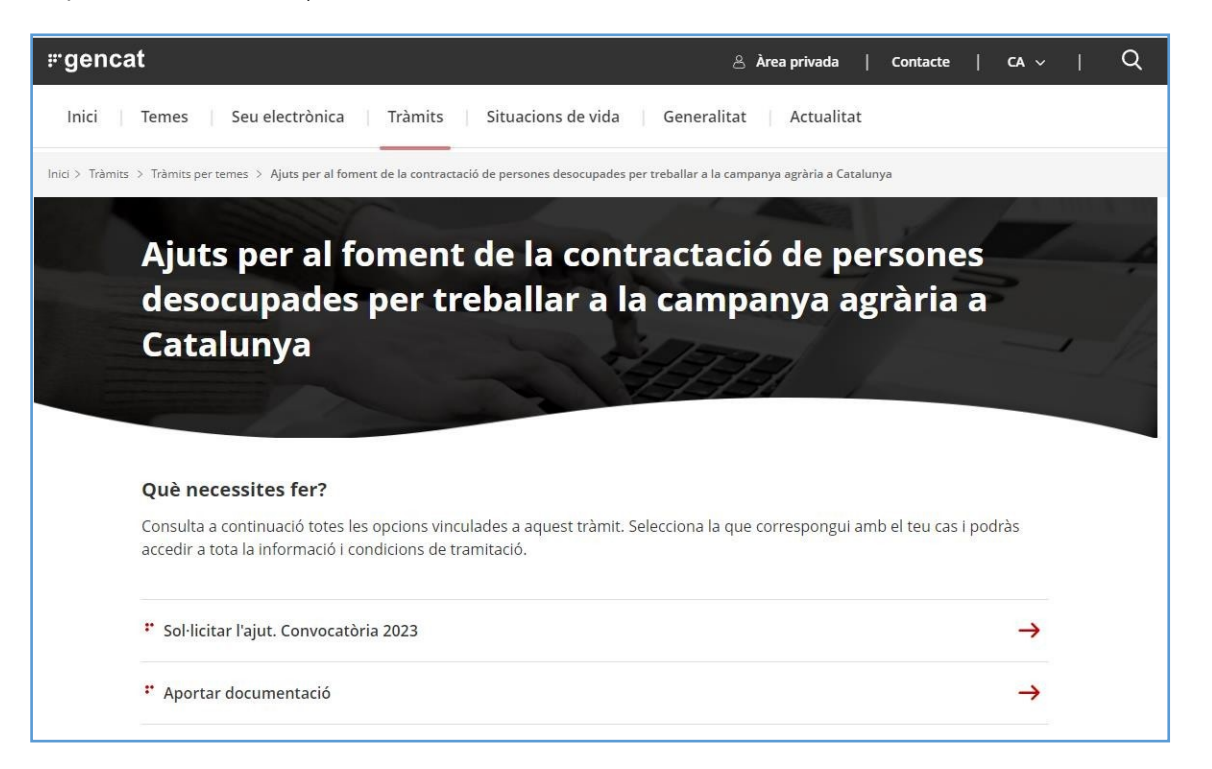

Prement a la línia "Sol·licitar l'ajut. Convocatòria 2023", accedireu a la pantalla on es troben diferents apartats amb informació sobre el tràmit de sol·licitud (terminis, documentació, requisits, taxes, altres informacions):

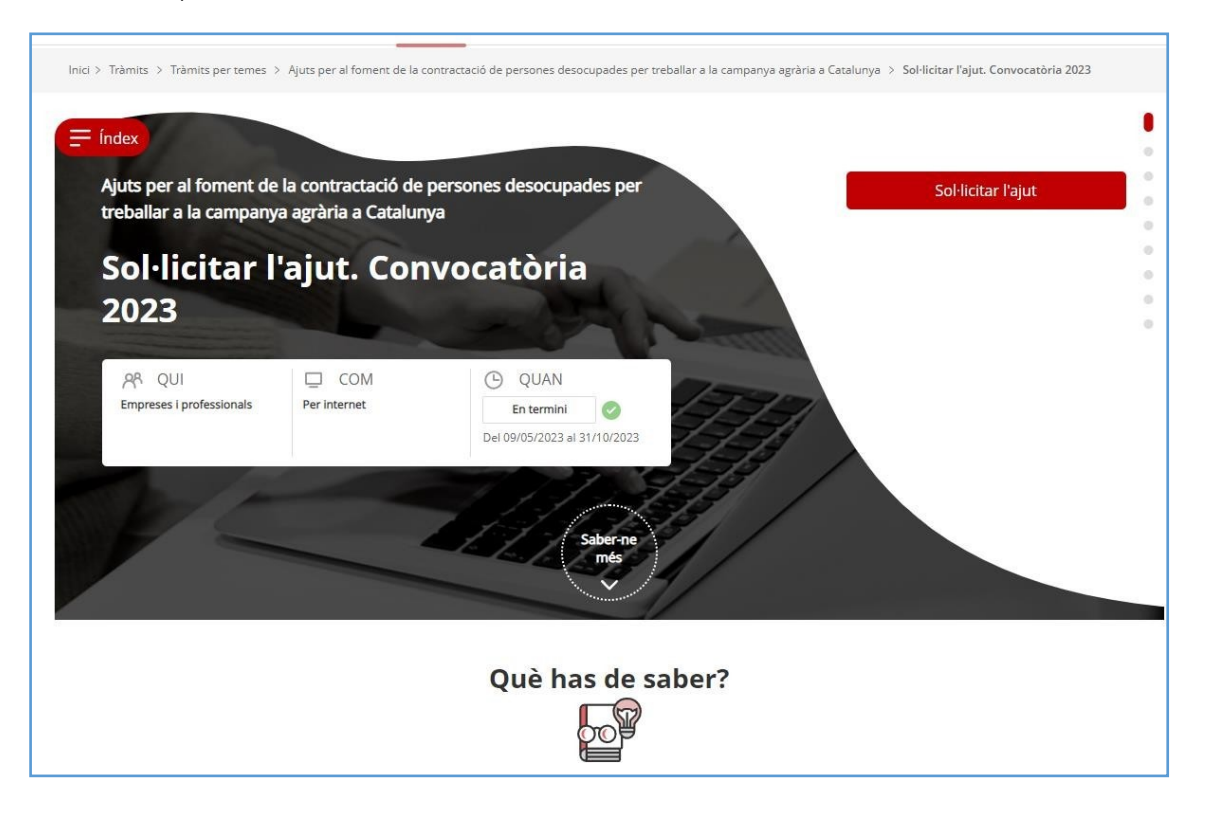

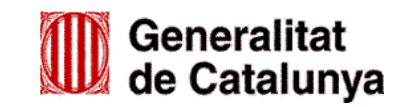

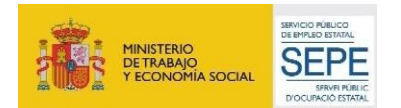

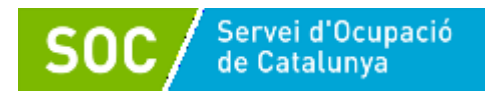

A l'apartat "Documentació" trobareu la relació dels documents i impresos que cal adjuntar a la sol·licitud. Es podrà accedir directament als impresos normalitzats mitjançant els enllaços habilitats:

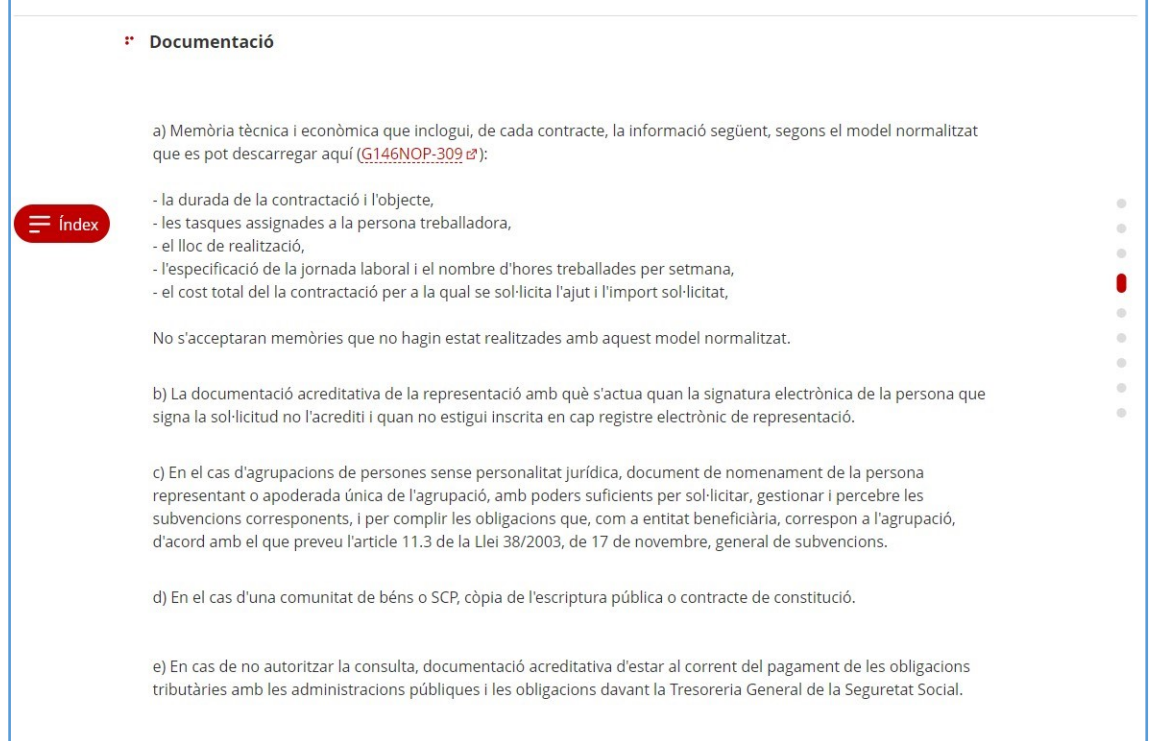

Podeu tornar al principi de la pàgina seleccionant la fletxa situada a la part inferior dreta de la pantalla.

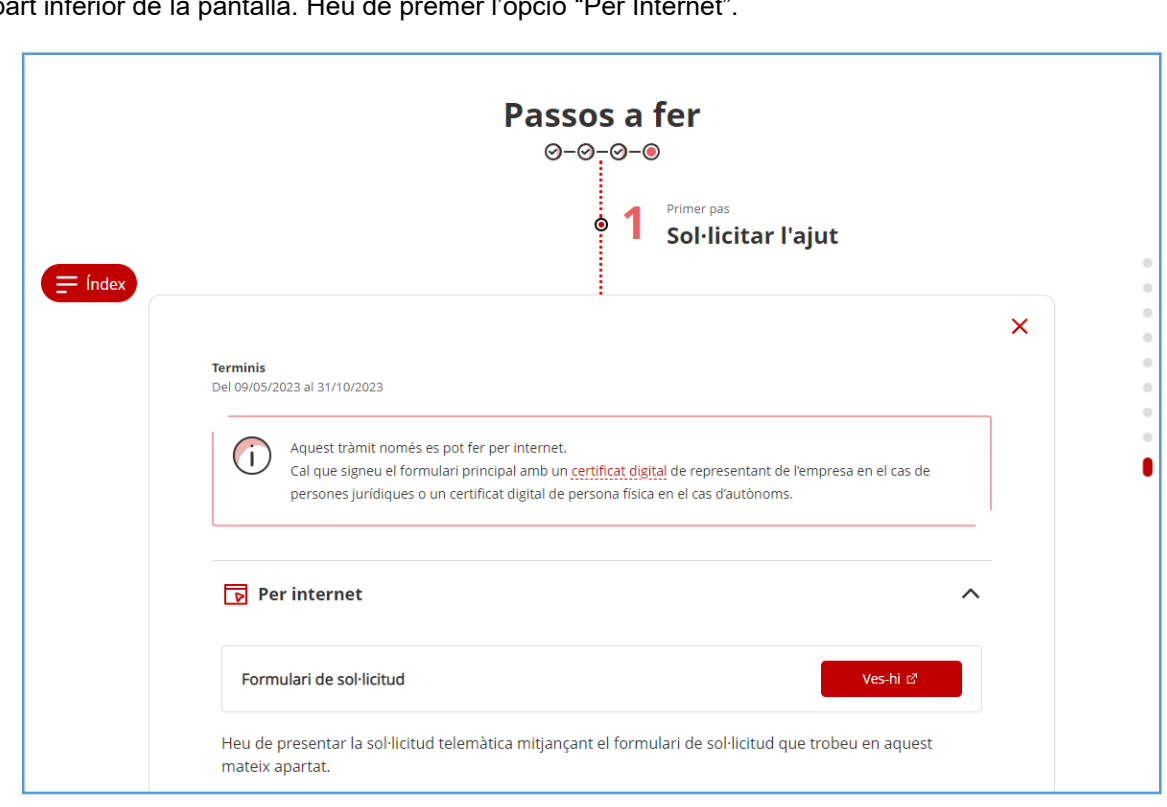

Clicant el botó "Sol·licitat l'ajut" **un sol·licitar lajut que un dirigirà directament al "Primer pas Sol·licitar l'ajut"** de la part inferior de la pantalla. Heu de prémer l'opció "Per Internet".

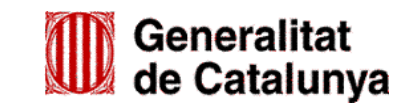

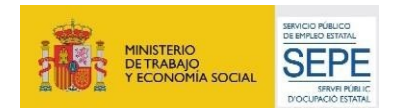

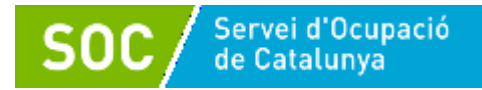

Seleccioneu **Ves-hi de l'opció "Formulari de sol·licitud**"; s'obrirà la pantalla amb la informació dels passos a seguir per presentar la sol·licitud.

## <span id="page-7-0"></span>**1.1 Descarregar el formulari**

Clicant l'opció " **Descarregueu-vos el formulari**" es podrà obrir o desar el formulari "**Sol·licitud d'ajuts per al foment de la contractació en la campanya agrària 2023**".

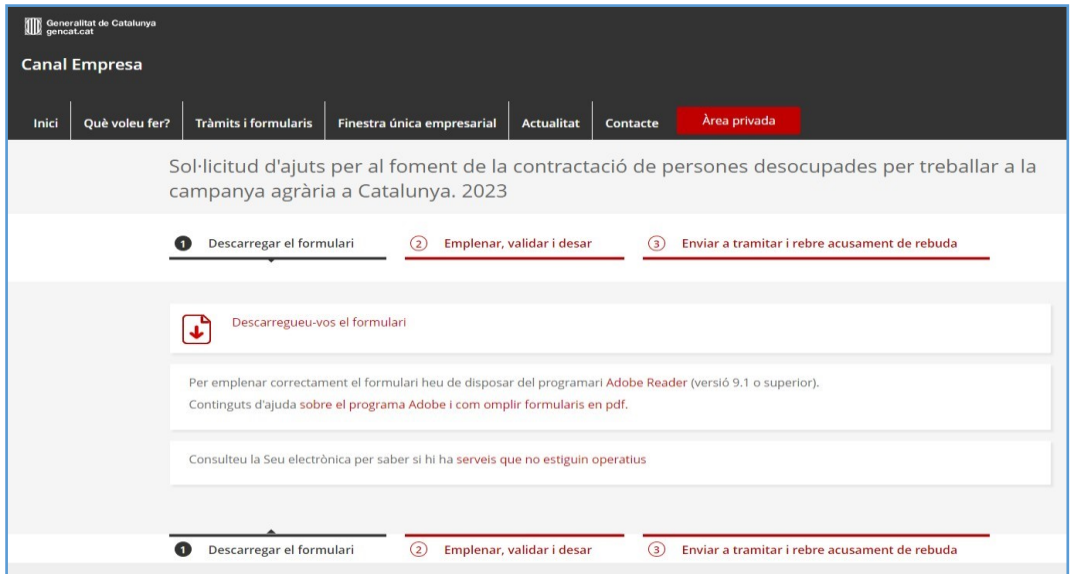

#### <span id="page-7-1"></span>**1.2 Emplenar, validar i desar**

Consultant "(2) Emplenar, validar i desar" s'obre una pantalla d'informació:

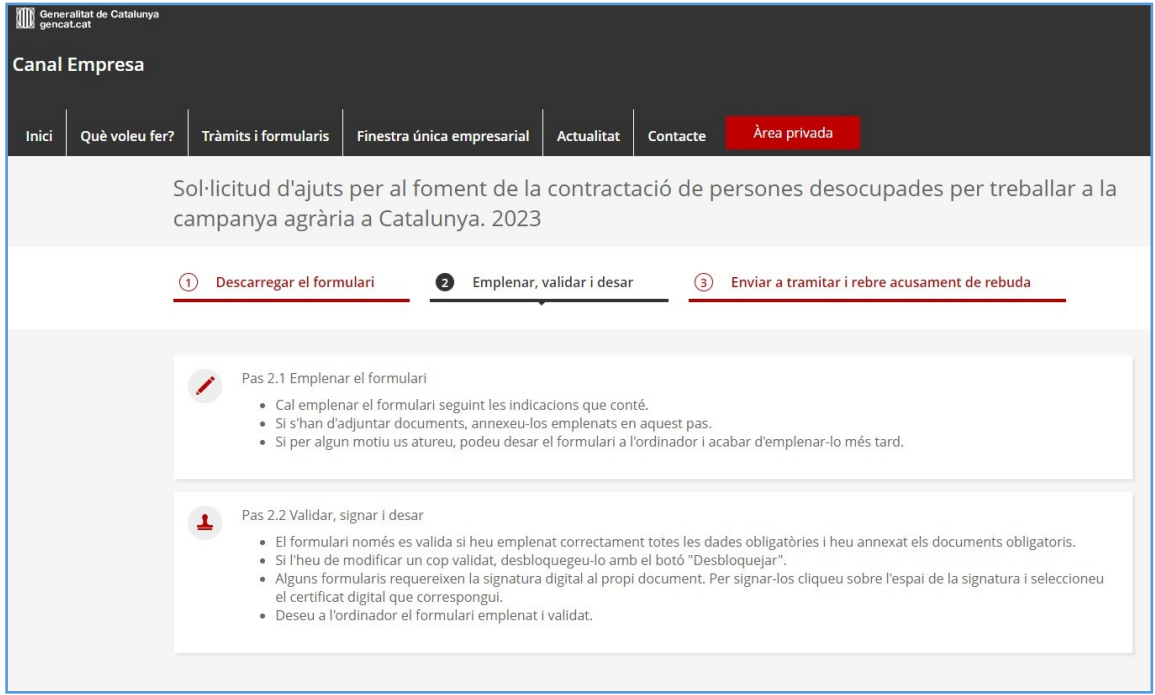

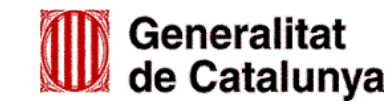

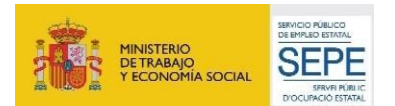

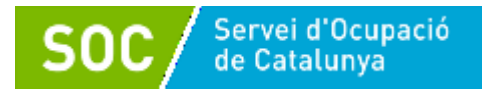

# <span id="page-8-0"></span>**2. Formulari de sol·licitud**

Un cop obert el formulari, cal emplenar les caselles tenint en compte que les marcades amb un **requadre vermell són obligatòries** i no es poden deixar sense emplenar.

## <span id="page-8-1"></span>**2.1 "Dades d'identificació de la persona, institució o entitat sol·licitant"**

Cal triar una de les dues opcions "Persona física" o "Persona jurídica" depenent del vostre tipus d'empresa.

En el cas que l'empresa sigui **"Persona física**":

- Empleneu els camps amb les dades d'identificació de la persona sol·licitant. Si detecten dades incorrectes, es mostrarà un avís.
- En el número d'identificació no s'han de posar punts, ni guions ni comes. (Exemple: 00000000X).
- Les dades de la persona sol·licitant han de coincidir amb les dades de la persona que signa electrònicament la sol·licitud.
- A l'adreça de correu electrònic que informeu, s'enviarà tant els avisos de notificacions electròniques, com les paraules de pas necessàries per accedir a les notificacions. Cal que us assegureu que podreu accedir a aquesta adreça de correu electrònic en qualsevol moment de la tramitació de l'ajut. Les notificacions electròniques es poden consultar a l'[espai tràmits](https://web.gencat.cat/ca/tramits) de la Seu electrònica de la Generalitat de Catalunya. Concretament, les podreu consultar a través de l'Area [privada.](https://ovt.gencat.cat/carpetaciutadana360%23/acces)
- Tot i que no està marcat com a camp obligatori, cal que informeu el telèfon fix i/o el telèfon mòbil, ja que no us deixarà continuar sense emplenar aquests camps. En cas de notificació electrònica, us arribarà un avís al telèfon mòbil i a l'adreça electrònica informada.

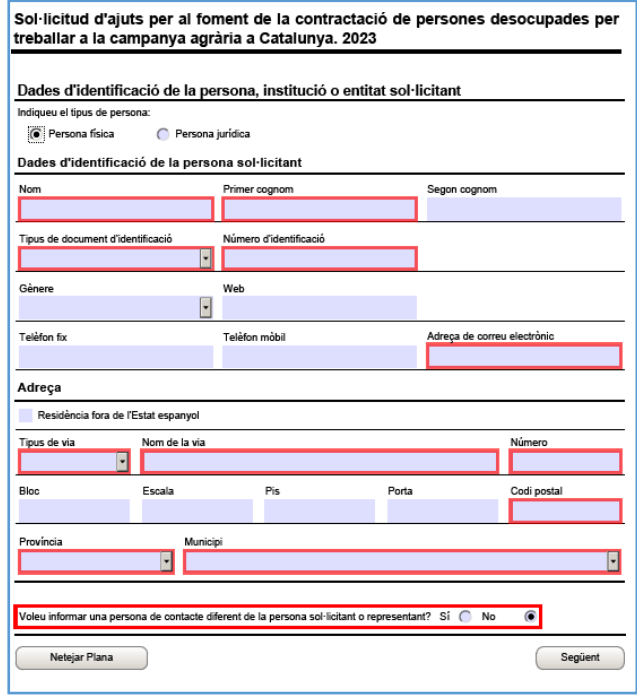

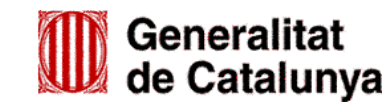

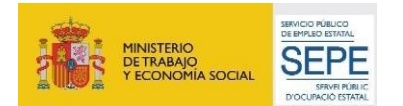

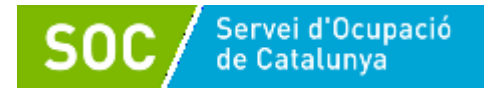

En el cas que l'empresa sigui **"Persona jurídica":**

- Empleneu els camps amb les dades d'identificació de l'empresa sol·licitant. Si detecta dades incorrectes, es mostrarà un avís.
- En el número d'identificació de la persona jurídica, no s'han de posar punts, guions ni comes. (Exemple. X00000000).
- En el número d'identificació de la persona representant legal, no s'han de posar punts, guions ni comes. (Exemple. 00000000X).
- Les dades de la persona representant legal de la vostra empresa han de coincidir amb les dades de la persona que signa electrònicament la sol·licitud.
- A l'adreça de correu electrònic que informeu, s'enviarà tant els avisos de notificacions electròniques, com les paraules de pas necessàries per accedir a les notificacions. Cal que us assegureu que podreu accedir a aquesta adreça de correu electrònic en qualsevol moment de la tramitació de l'ajut. Les notificacions electròniques es poden consultar a l'[espai tràmits](https://web.gencat.cat/ca/tramits) de la Seu electrònica de la Generalitat de Catalunya. Concretament, les podreu consultar a través de l'[Àrea](https://ovt.gencat.cat/carpetaciutadana360%23/acces) [privada.](https://ovt.gencat.cat/carpetaciutadana360%23/acces)
- Tot i que no està marcat com a camp obligatori, cal que informeu el Telèfon fix i/o el Telèfon mòbil, ja que no us deixarà continuar sense emplenar aquests camps. **En cas de notificació electrònica, us arribarà un avís al telèfon mòbil i a l'adreça electrònica informada.**

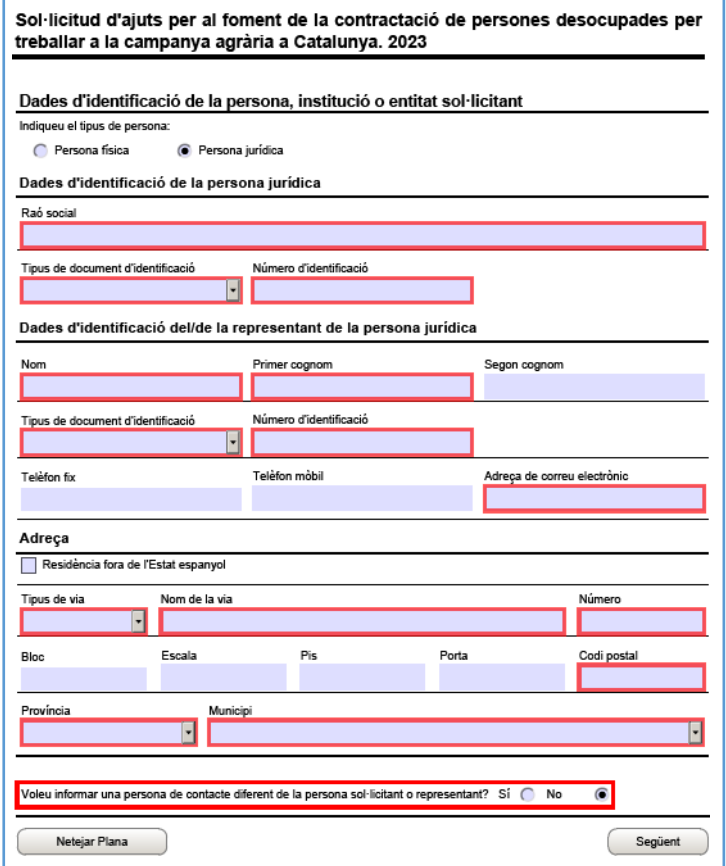

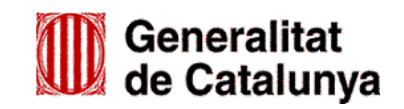

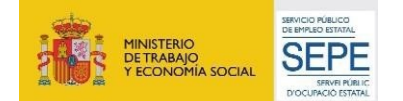

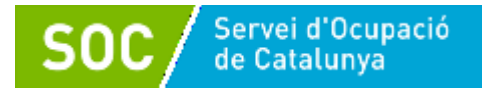

Tant si sou "Persona física" com "Persona jurídica":

 $\mathrel{\widehat{\boxplus}}$  al final de la pàgina trobareu l'opció d'informar una persona de contacte diferent de la persona sol·licitant:

 $\widehat{\bullet}$ Voleu informar una persona de contacte diferent de la persona sol·licitant o representant? Sí  $\subset$ No

En cas que indiqueu "Sí", s'obrirà l'apartat "Dades d'identificació de la persona a contactar" amb els camps que heu d'omplir. Cal tenir en compte que la persona de contacte que informeu en aquest apartat, no rebrà cap notificació en l'adreça de correu electrònic informada, sinó que les rebrà la persona sol·licitant.

#### <span id="page-10-0"></span>**2.2 "Objecte de la sol·licitud"**

#### **Dades addicionals de l'entitat sol·licitant:**

- Nombre de persones treballadores de l'entitat: Cal indicar el nombre de persones treballadores de la vostra empresa en el moment previ a la contractació per a la qual es demana l'ajut, que no podrà ser superior a 10.

#### <span id="page-10-1"></span>**2.3 "Dades de la persona treballadora"**

- Cal emplenar totes les dades de la persona treballadora per la qual sol·liciteu l'ajut.
- En el camp NIF o NIE de la persona treballadora no s'han de posar punts, guions ni comes. (Exemple. 00000000X).
- Exemple d'emplenament:

Sol·licitud d'ajuts per al foment de la contractació de persones desocupades per treballar a la campanya agrària a Catalunya. 2023

#### Objecte de la sol·licitud

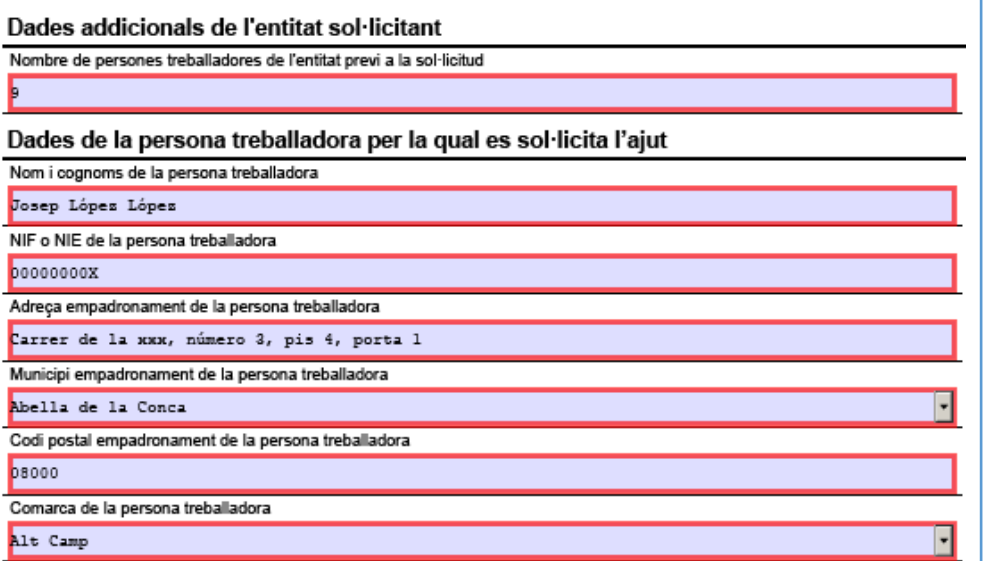

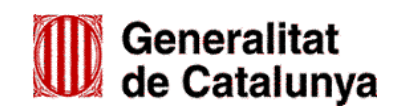

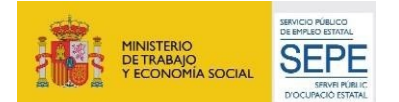

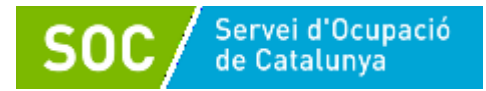

## <span id="page-11-0"></span>**2.4 "Dades del lloc de treball"**

Cal indicar en el desplegable el municipi on s'ubica el lloc de treball de la persona treballadora.

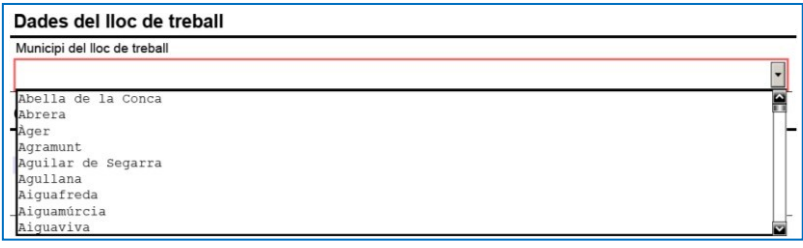

#### <span id="page-11-1"></span>**2.5 "Oferiment d'allotjament a la persona treballadora"**

Tot i que no està marcat com a camp obligatori, cal escollir una de les dues opcions.

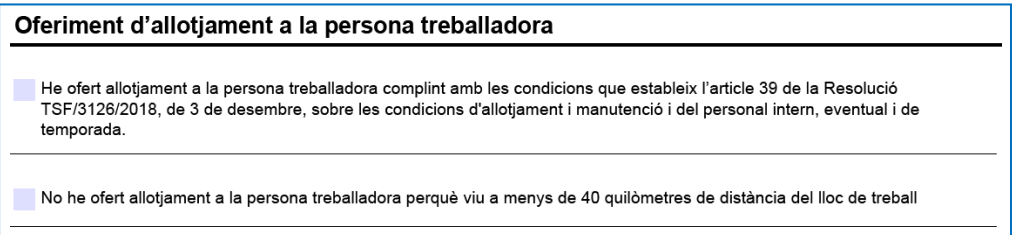

#### <span id="page-11-2"></span>**2.6 "En cas d'oferir allotjament a la persona treballadora"**

En cas de marcar la primera opció en l'apartat anterior, cal emplenar les dades de l'allotjament ofert a la persona treballadora.

Exemple d'emplenament:

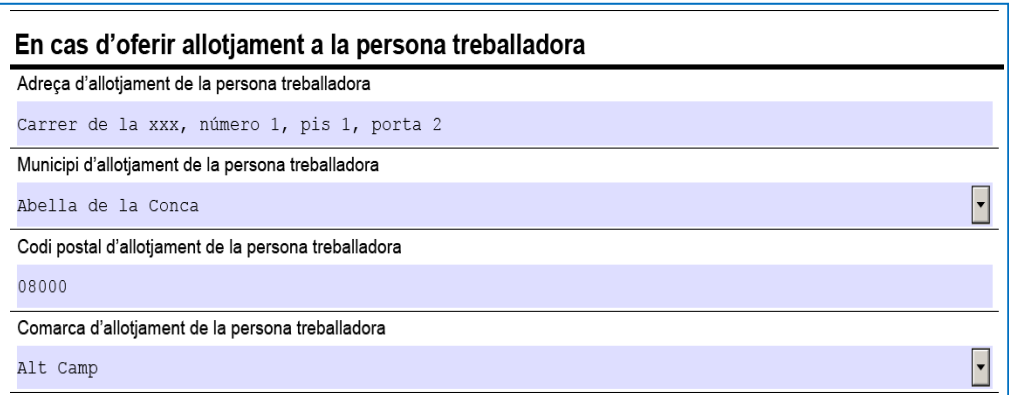

## <span id="page-11-3"></span>**2.7 "Dades del contracte"**

Cal indicar el número de registre a Contrat@, amb el mateix format que apareix en el vostre comprovant.

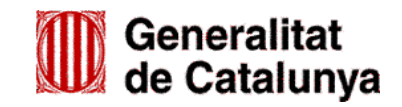

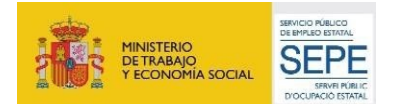

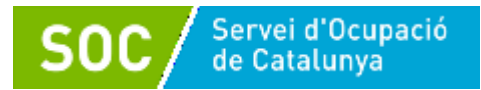

## - **Exemple d'emplenament:**

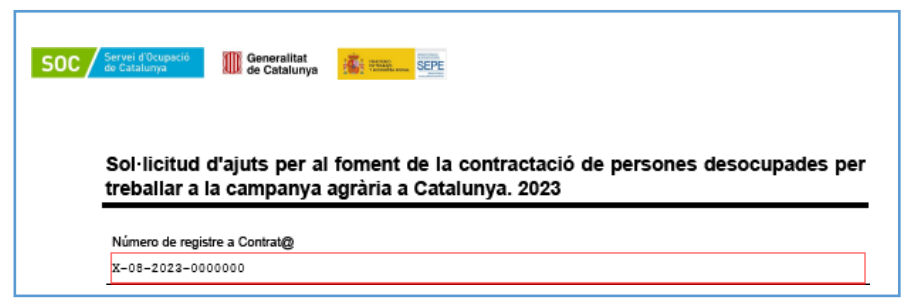

## <span id="page-12-0"></span>**2.8 "Consentiment per consultar dades"**

**Cal indicar si doneu el vostre consentiment explícit per la consulta de les dades tributàries davant l'Estat i la Generalitat de Catalunya i les obligacions davant la Seguretat Social per comprovar que es compleixen les condicions requerides. Si no doneu el vostre consentiment, haureu d'adjuntar la documentació acreditativa corresponent.**

<span id="page-12-1"></span>**2.9 "Ajuts a la contractació en la campanya agrària 2023"**

**La línia de subvenció i l'acció subvencionable venen definides per defecte. Cal només que doneu un títol a la vostra activitat (Ex.: "Recollida de fruita")***.*

<span id="page-12-2"></span>**2.10 "Número de setmanes sol·licitades"**

**El número de setmanes sol·licitades no pot ser superior a quatre, i l'import sol·licitat ha d'anar relacionat amb el nombre de setmanes segons les equivalències següents:**

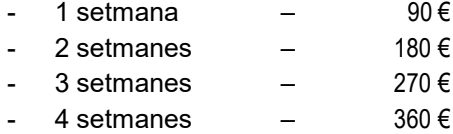

**És molt important que verifiqueu que tots els imports són correctes abans de presentar el formulari de sol·licitud perquè si l'import sol·licitat és inferior al que correspondria per les setmanes sol·licitades, no es podrà concedir més del que se sol·licita.**

## <span id="page-12-3"></span>**2.11 "Declaració d'altres subvencions o ajuts per a la mateixa activitat"**

Marqueu **"Sí"** en cas que l'entitat hagi rebut o demanat altres ajuts per la mateixa activitat procedent d'altres departaments, administracions i entitats públiques o privades; en cas contrari marqueu **"No"**.

En cas que marqueu **"Sí"**, es mostraran els camps que heu d'omplir:

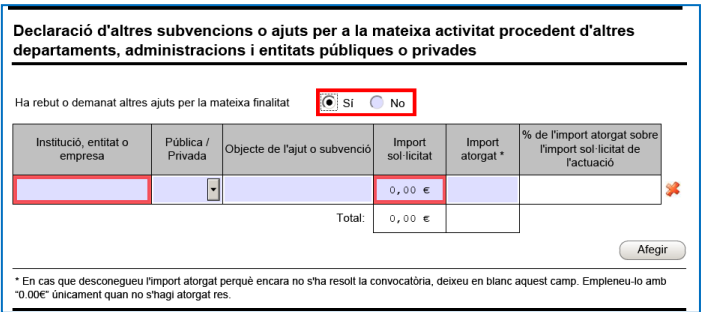

Si heu rebut o demanat més d'un ajut, premeu el botó **"Afegir**" per disposar de nous camps.

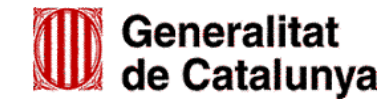

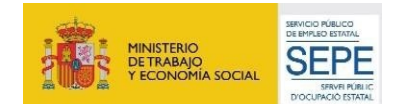

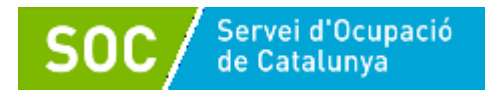

## <span id="page-13-0"></span>**2.12 "Dades bancàries"**

Cal indicar el número de compte de la vostra entitat bancària (camps obligatoris).

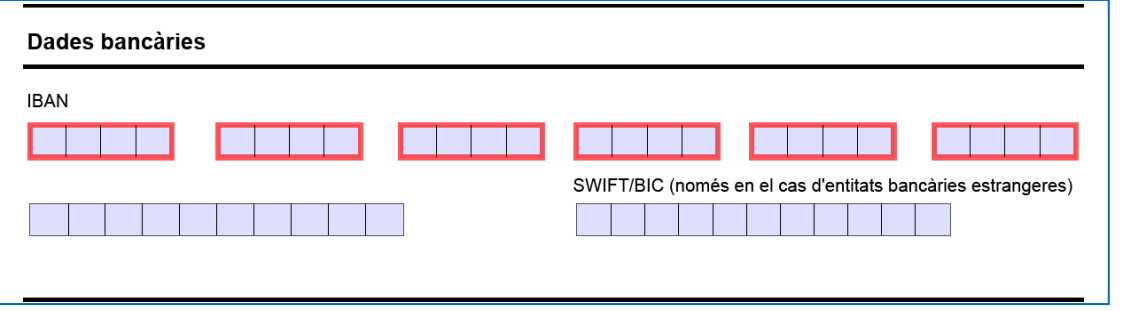

#### <span id="page-13-1"></span>**2.13 "Documentació annexa"**

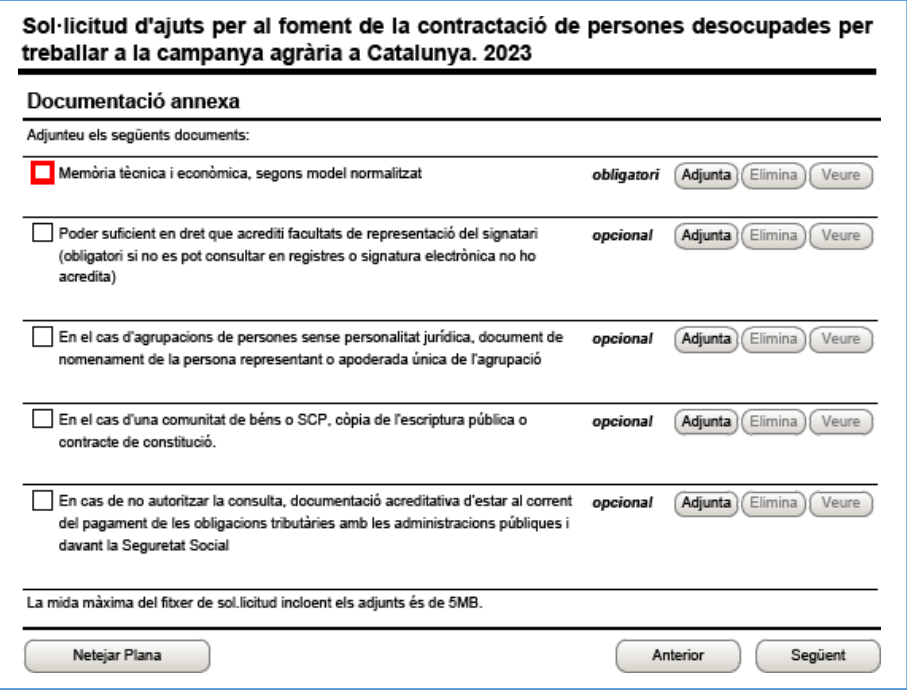

Podeu annexar al formulari de sol·licitud només els documents que preveu aquest apartat:

L'únic document obligatori és la Memòria tècnica i econòmica, segons model normalitzat. Vegeu [l'apartat](#page-19-1) 4**, "Memòria tècnica i econòmica (G146NOP-309)"** d'aquesta guia.

Adjunteu els documents que hagueu de presentar, tenint en compte que el formulari i els documents que s'annexin no pot superar la mida de 5MB; en cas que ho superi, lliureu la resta de documentació seguint les instruccions de [l'ANNEX 1](#page-21-2) **"Aportació de documentació"** d'aquesta guia.

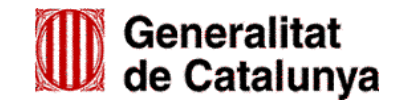

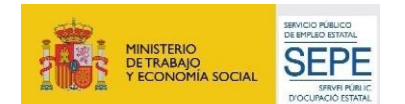

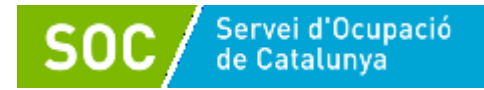

## <span id="page-14-0"></span>**2.14 "Autorització"**

Cal emplenar aquest apartat per autoritzar o no autoritzar la consulta del NIF/NIE de la persona signant que presenta la sol·licitud.

- Marqueu la primera casella si autoritzeu la consulta.
- Marqueu la segona casella si no autoritzeu la consulta, i adjunteu la documentació acreditativa al formulari de sol·licitud que esteu emplenant, o bé la presenteu mitjançant el formulari d'aportació de documentació, seguint les indicacions de l'annex 2 d'aquesta guia.
- Marqueu la tercera casella si no autoritzeu la consulta, i ja heu presentat la documentació acreditativa anteriorment (sempre que no hagin transcorregut més de cinc anys i no s'hagi modificat). Indiqueu el document, la data de presentació, l'òrgan a qui anava adreçada i per a quin procediment.

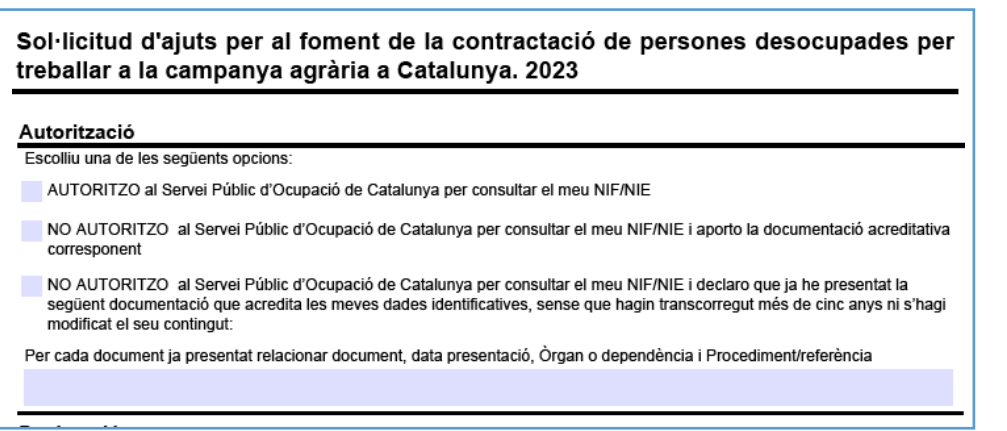

# <span id="page-14-1"></span>**2.15 "Declaració"**

 Llegiu detingudament aquest apartat per comprovar que l'entitat i la persona que la representa compleix amb els requisits i obligacions que consten en la declaració, i empleneu els apartats que escaiguin.

## <span id="page-14-2"></span>**2.16 "Protecció de dades" i "Signatura"**

Llegiu la clàusula de Protecció de dades i marqueu "Accepto les condicions"

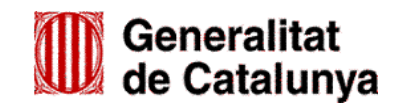

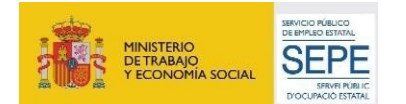

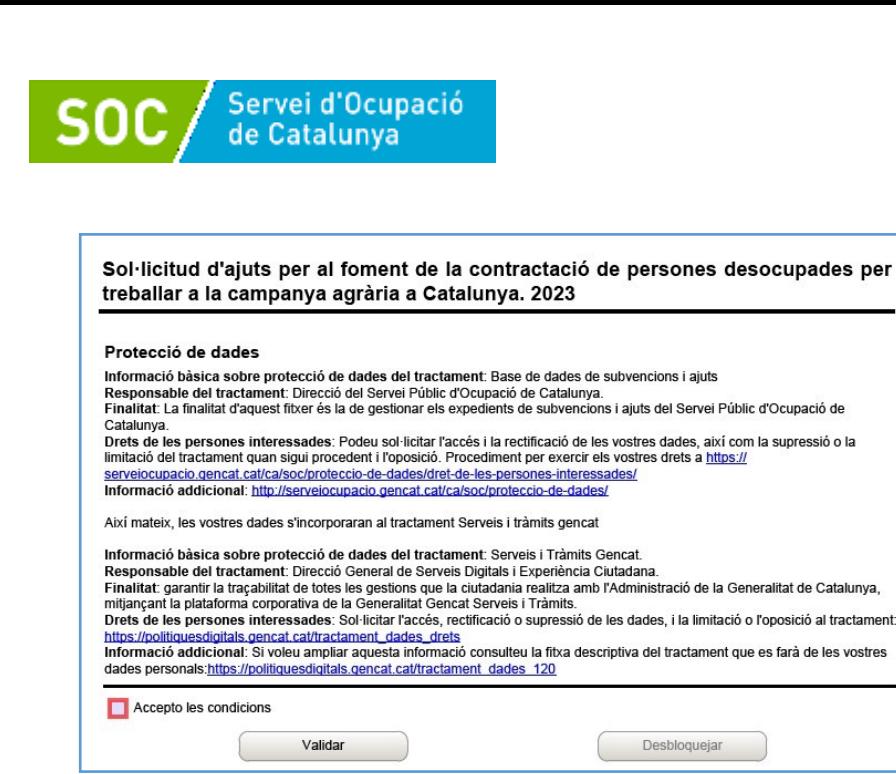

## **Validar, signar i desar**

Un cop emplenat el formulari cal prémer el botó **.** Validar . En cas que hi hagi dades incorrectes o camps obligatoris buits el formulari no es validarà i es mostrarà un missatge d'avís per tal que modifiqueu o afegiu les dades necessàries.

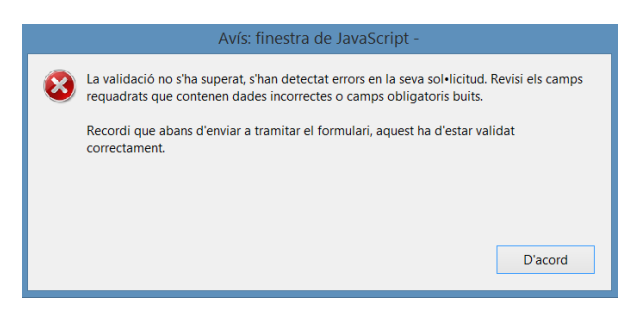

Quan les hagueu modificat/afegit, s'haurà de tornar a validar per comprovar que totes les dades són correctes, i un cop fet, la sol·licitud quedarà bloquejada.

Si voleu afegir i/o modificar quelcom premeu el botó "Desbloquejar" sobloquejar i quan hagueu fet els canvis o afegit els documents, torneu a prémer el botó **subena els algular** a No es podrà signar ni tramitar el formulari si no està validat.

A continuació la persona sol·licitant o representant legal de l'empresa ha de signar digitalment la sol·licitud en l'espai habilitat; **la signatura ha de correspondre a la persona que hagueu informat en l'apartat "Dades del/de la representant de l'entitat**" en el cas de persones jurídiques, i **"Dades d'identificació de la persona sol·licitant"** en el cas de persones físiques.

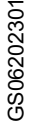

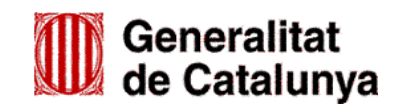

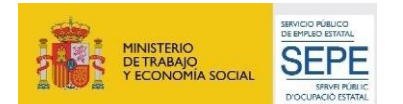

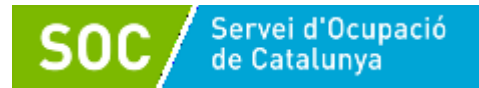

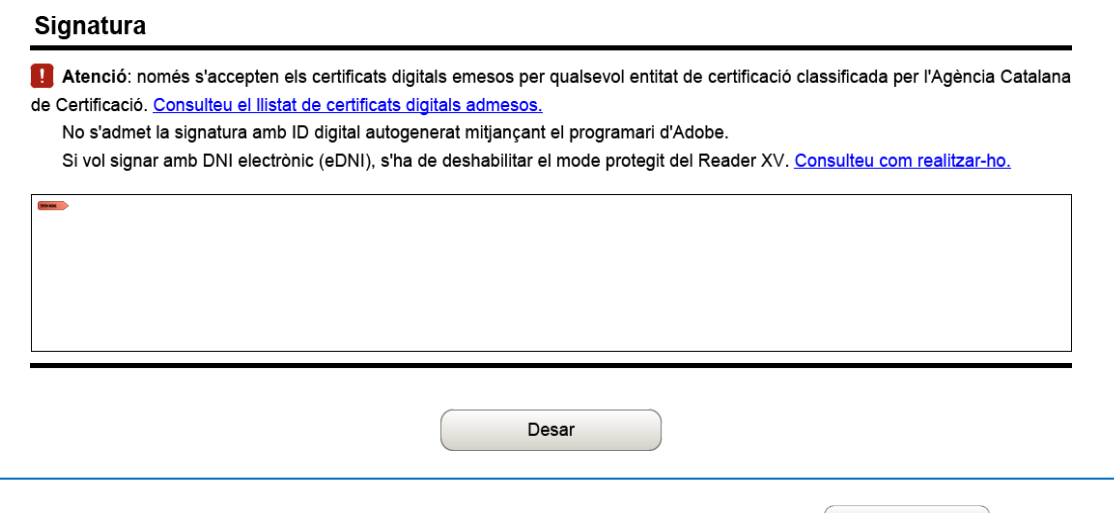

Quan l'hagueu signat deseu-la al vostre ordinador prement el botó <sup>Desar</sup> de la latitud de la latitud de la lati

# <span id="page-16-0"></span>**3. Enviar a tramitar i rebre acusament de rebuda**

## <span id="page-16-1"></span>**3.1 Tramitar la sol·licitud**

- En cas que hagueu tancat el Formulari de sol·licitud que heu desat en el vostre ordinador, cal obrir-lo.
- En l'última pàgina del formulari trobareu la frase "Per tramitar la sol·licitud heu de tornar al **tràmit en línia,** seleccionar el fitxer i enviar a tramitar":

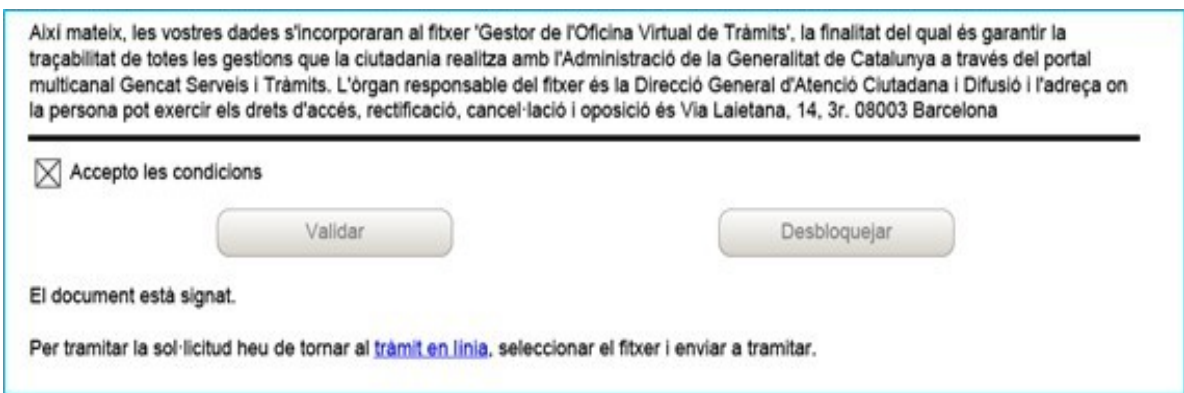

- Prement l'enllaç "**tràmit en línia**", anireu a la pantalla on es troben els passos a seguir (vegeu [l'apartat 3](#page-16-0), **"Enviar a tramitar i rebre acusament de rebuda"**). Cliqueu l'opció **(3) Enviar a tramitar i rebre acusament de rebuda**.
- **En l'apartat "Pas 3.1 Seleccionar i Enviar",** premeu el botó **de l'altre del friam fitxer** de formulari de sol·licitud que heu desat en el vostre ordinador i adjunteu-lo.
- En la casella **"Codi personal"** podeu escriure un nom amb el que s'identificarà el tràmit; aquest nom es pot modificar en qualsevol moment en la pantalla "Detall del tràmit" (vegeu [l'apartat 3.4](#page-18-1) **"Seguiment del tràmit"** d'aquesta guia).

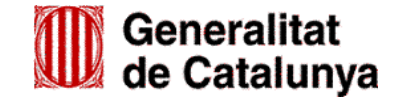

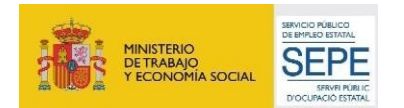

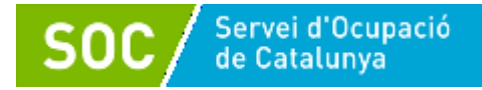

## A continuació premeu el botó "**Envia**":

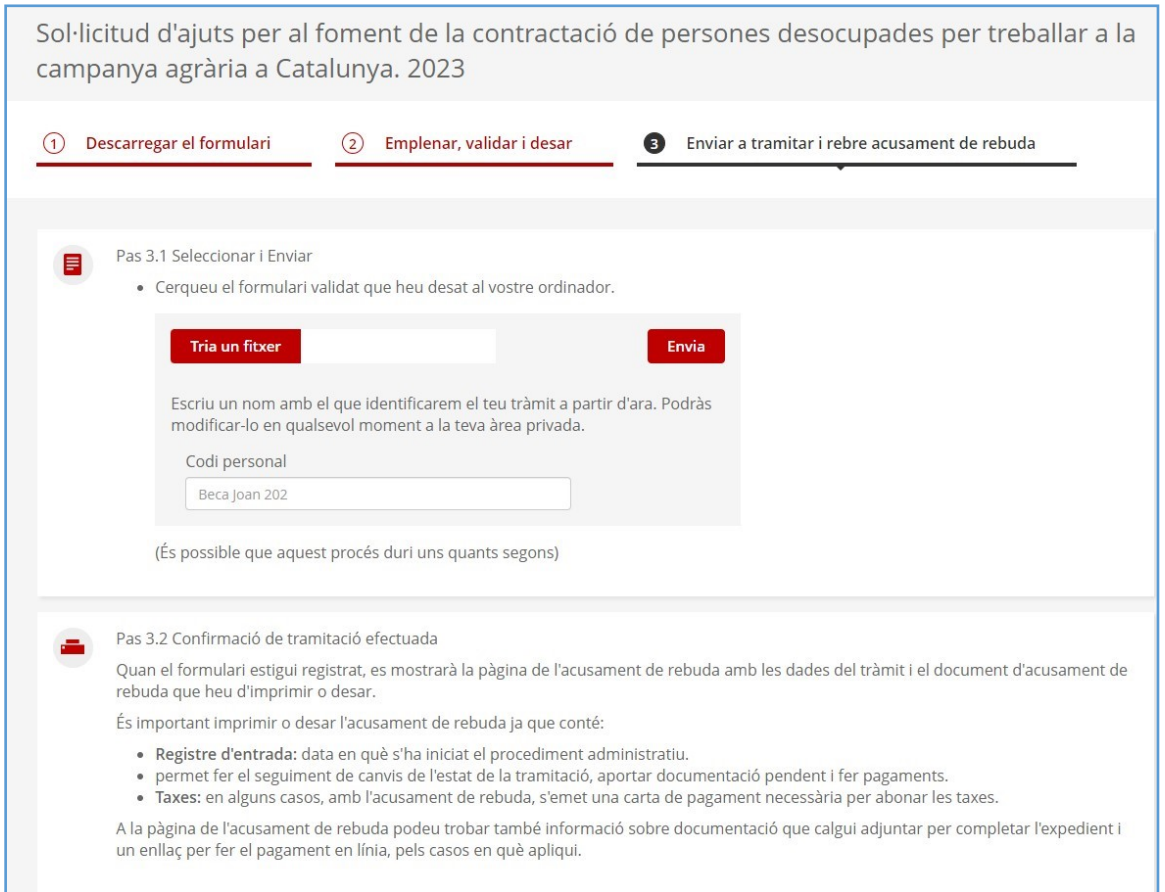

# <span id="page-17-0"></span>**3.2 Confirmació d'enviament correcte**

Quan la sol·licitud estigui registrada es mostrarà la següent pantalla on consta que el formulari s'ha enviat correctament, les dades del tràmit i l'enllaç per descarregar l'acusament de rebuda:

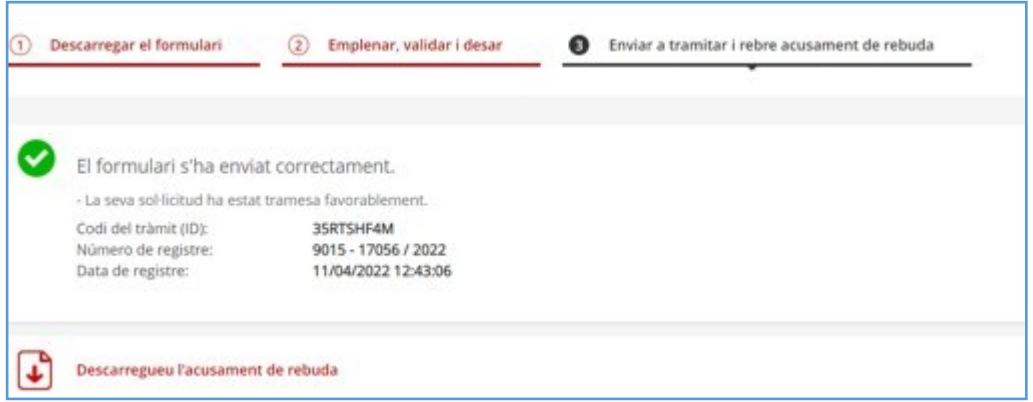

## **És important imprimir o desar l'acusament de rebuda ja que conté:**

- La data, hora i número de registre d'entrada de la sol·licitud presentada.
- L'identificador del tràmit (codi del tràmit (ID)) per consultar l'estat del tràmit a l' "Àrea privada".

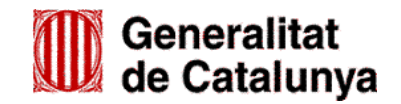

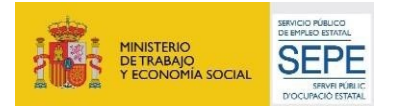

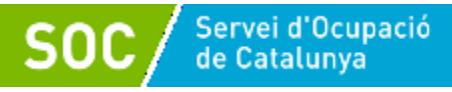

#### <span id="page-18-0"></span>**3.3 Correu de comunicació de sol·licitud rebuda**

Després d'haver presentat la sol·licitud s'enviaran dos correus electrònics a l'adreça que heu indicat a l'apartat de dades d'identificació de la persona física / representant de la persona jurídica, comunicant primer que la sol·licitud s'ha rebut correctament i després que s'ha actualitzat el tràmit:

1r correu:

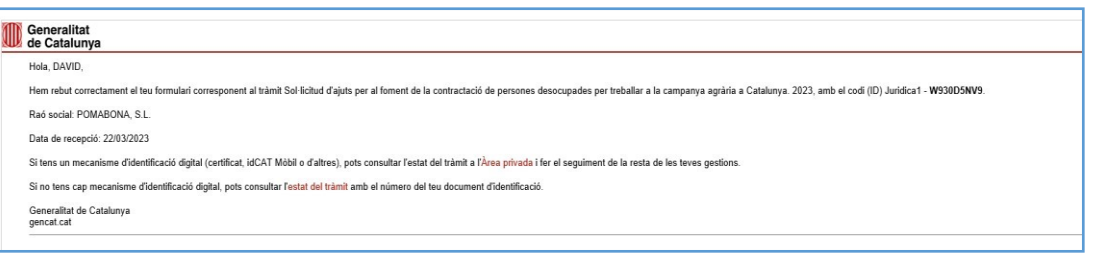

2n correu:

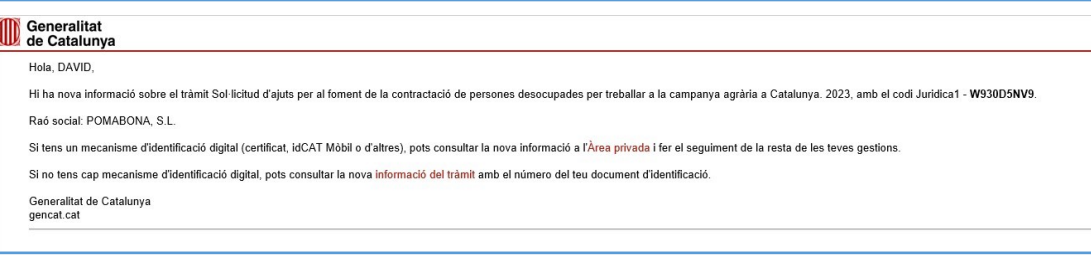

L'enviament dels correus no sempre és immediat, i en algun cas pot trigar una estona*.*

#### <span id="page-18-1"></span>**3.4 Seguiment del tràmit**

Els correus mostren els següents enllaços que permeten accedir a la pantalla "Detall de l'expedient" on es pot consultar el tràmit realitzat:

- Enllaç **"Àrea [privada"](https://ovt.gencat.cat/carpetaciutadana360%23/acces%3Bjsessionid%3D_O067GAf25vVBRowoLilhpfzgHq_dHJHNhovzVNX39nh1onkwlkf!-697971485!-2082794163)**: només s'hi pot accedir si es disposa d'identificació digital.

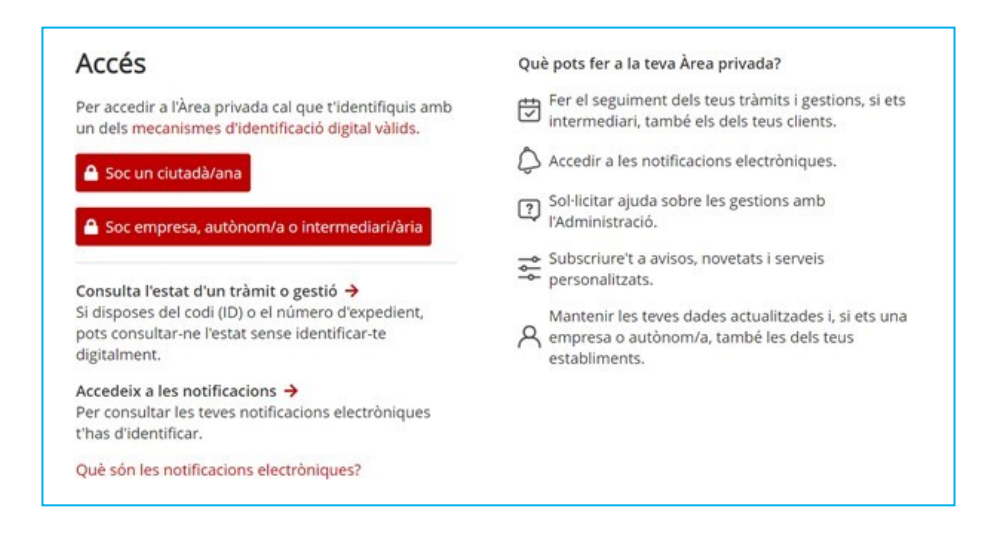

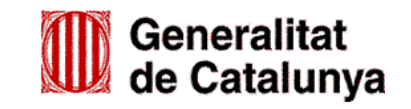

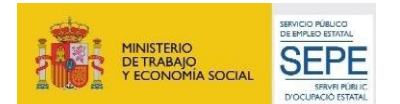

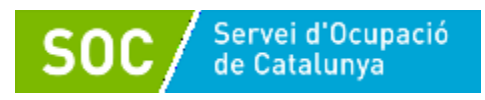

- Enllaç "**Estat del tràmit**" o "**[Informació del tràmit"](https://ovt.gencat.cat/carpetaciutadana360%23/consulta)**: quan es clica, s'obre la pantalla "Consulta l'estat d'un tràmit o gestió":

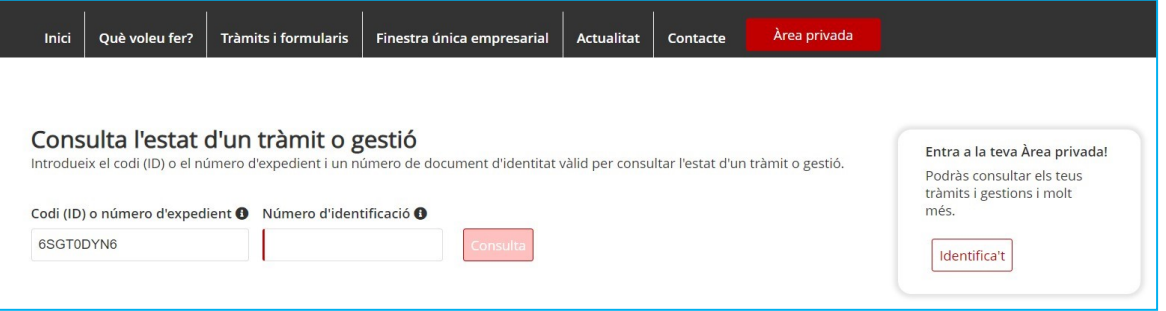

En el camp "Número d'identificació" indiqueu el NIF/NIE de la persona sol·licitant o de la persona representant de l'empresa, o bé el NIF de l'empresa sol·licitant, i premeu el botó "Consulta".

Accedireu a la pantalla "Detall de l'expedient" on es mostra en la part superior el número d'expedient associat a la sol·licitud i el codi personal del tràmit que es va informar al fer l'enviament del formulari de sol·licitud:

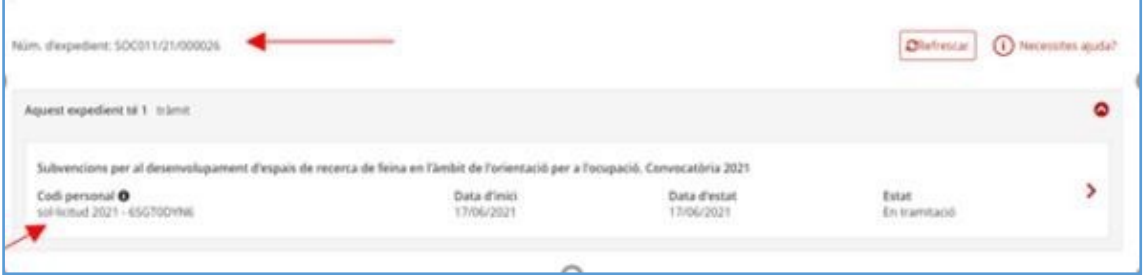

## <span id="page-19-0"></span>**3.5 Número d'expedient**

El número d'expedient associat a la sol·licitud mostrat en aquesta pantalla identificarà l'expedient en totes les fases de la subvenció i **és imprescindible** per poder respondre als requeriments realitzats pel Servei Públic d'Ocupació de Catalunya i presentar documentació mitjançant el formulari d'aportació de documentació.

El format del número d'expedient és **SOC064/23/0000\*\*.**

# <span id="page-19-1"></span>**4. Memòria tècnica i econòmica (G146NOP-309)**

Tal com s'indica a l'[Ordre EMT/185/2021, de 27 de setembre,](https://dogc.gencat.cat/es/document-del-dogc/?documentId=911172) adjunt al formulari de sol·licitud s'ha de presentar la Memòria tècnica i econòmica, segons model normalitzat [\(G146NOP-309\)](https://eur03.safelinks.protection.outlook.com/?url=https%3A%2F%2Fempresa.extranet.gencat.cat%2Fimpresos%2FAppJava%2FdownloadFile.html%3FidDoc%3DG146NOP-309-00.pdf&data=04%7C01%7Cdavidmendoza%40gencat.cat%7Cc6b6fe8fe2b74b06ad5e08da1b9a505b%7C3b9427dcd30e43bc8c06ff7253676fec%7C1%7C0%7C637852646831911802%7CUnknown%7CTWFpbGZsb3d8eyJWIjoiMC4wLjAwMDAiLCJQIjoiV2luMzIiLCJBTiI6Ik1haWwiLCJXVCI6Mn0%3D%7C3000&sdata=GoZYQMa2rX5PGouiY1YRV2W3Qjois44cT306zv4lQjY%3D&reserved=0), que trobareu a l'apartat "Documentació" de la pàgina web del tràmit.

Només s'admetrà el model normalitzat.

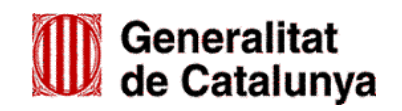

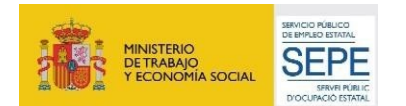

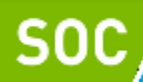

## **1. Dades relatives a la persona o empresa sol·licitant**

Cal indicar: nom, cognoms i NIF de la persona sol·licitant, o nom i NIF de l'empresa sol·licitant.

En cas d'empresa: nom, cognoms i NIF de la persona representant legal.

## **2. Dades relatives a la persona treballadora**

Cal indicar: nom, cognoms i NIF de la persona treballadora, per la qual es sol·licita l'ajut.

#### **3. Durada de la contractació**

Cal indicar data d'inici i de fi del contracte en el marc del qual es demana d'una a quatre setmanes d'ajut.

#### **4. Període per al qual es sol·licita l'ajut**

Cal indicar data d'inici i de finalització del període sol·licitat.

#### **5. Objecte del contracte**

Cal indicar la finalitat de la contractació.

#### **6. Tasques assignades a la persona treballadora**

Cal indicar les tasques que ha realitzat la persona treballadora durant la contractació.

#### **7. Lloc de realització de les tasques**

Cal indicar adreça, codi postal i municipi del lloc de treball.

#### **8. Jornada laboral de la persona treballadora**

Cal indicar l'hora d'inici i finalització, tant de matí com de tarda, de cada dia de la setmana de la jornada laboral de la persona treballadora.

## **9. Cost total del la contractació per a la qual se sol·licita l'ajut**

Cal indicar el cost del contracte en el marc del qual se sol·liciten d'una a quatre setmanes d'ajut.

#### **10. Import sol·licitat**

Cal indicar l'import sol·licitat:

- 1 setmana  $90 \in$
- 2 setmanes 180 $\in$
- 3 setmanes 270 €
- 4 setmanes  $-$  360  $\in$

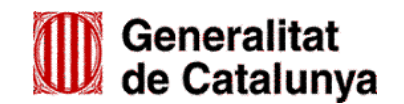

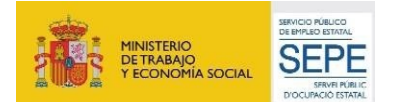

<span id="page-21-0"></span>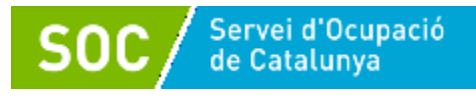

# **5. Resum de com s'ha de presentar la documentació**

a) Adjunt al formulari de sol·licitud:

- Document obligatori:
- Memòria tècnica i econòmica, segons model normalitzat [\(G146NOP-309\)](https://eur03.safelinks.protection.outlook.com/?url=https%3A%2F%2Fempresa.extranet.gencat.cat%2Fimpresos%2FAppJava%2FdownloadFile.html%3FidDoc%3DG146NOP-309-00.pdf&data=04%7C01%7Cdavidmendoza%40gencat.cat%7Cc6b6fe8fe2b74b06ad5e08da1b9a505b%7C3b9427dcd30e43bc8c06ff7253676fec%7C1%7C0%7C637852646831911802%7CUnknown%7CTWFpbGZsb3d8eyJWIjoiMC4wLjAwMDAiLCJQIjoiV2luMzIiLCJBTiI6Ik1haWwiLCJXVCI6Mn0%3D%7C3000&sdata=GoZYQMa2rX5PGouiY1YRV2W3Qjois44cT306zv4lQjY%3D&reserved=0).
- Documents opcionals:
- Poder suficient en dret que acrediti facultats de representació del signatari (obligatori si no es pot consultar en registres o signatura electrònica no ho acredita).
- En el cas d'agrupacions de persones sense personalitat jurídica, document de nomenament de la persona representant o apoderada única de l'agrupació.

En cas que s'hagi de presentar alguna documentació que no estigui prevista en els apartats anteriors, si un dels documents OPCIONALS supera la mida màxima permesa per al formulari de sol·licitud, cal fer servir el formulari d'**Aportació de documentació** (vegeu [l'ANNEX](#page-21-2) 1 d'aquesta guia).

## <span id="page-21-1"></span>**6. Bústia de contacte**

Per a qualsevol dubte o comentari, podeu contactar amb el Servei d'Informació i d'Orientació Professional mitjançant l'adreça [ajutsagraria.soc@gencat.cat.](mailto:ajutsagraria.soc@gencat.cat)

Signat digitalment Rafael Sánchez <sub>per Rafael Sánchez</sub> Martínez - DNI Martínez - DNI 43495016S (SIG) 43495016S (SIG) Data: 2023.05.17 13:25:52 +02'00'

Rafael Sánchez Martínez

Cap del Servei d'Informació i Orientació

<span id="page-21-2"></span>**Signat electrònicament**

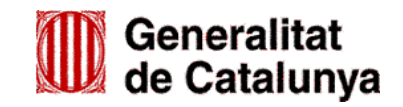

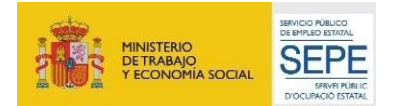

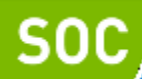

## **ANNEX 1 - Aportació de documentació**

En la fase de sol·licitud de la subvenció, les empreses hauran d'utilitzar el formulari d'aportació de documentació en el cas que hagin de presentar la següent documentació:

- Poder suficient en dret que acrediti facultats de representació del signatari (obligatori si no es pot consultar en registres o signatura electrònica no ho acredita), sempre que no s'hagi adjuntat al formulari de sol·licitud.
- En el cas d'agrupacions de persones sense personalitat jurídica, document de nomenament de la persona representant o apoderada única de l'agrupació, sempre que no s'hagi adjuntat al formulari de sol·licitud.
- La documentació acreditativa de la identificació de la persona signant que presenta la sol·licitud (vegeu l'apartat ["Autorització"](#page-14-0) d'aquesta guia).
- Documentació acreditativa prerrogativa especial, en cas d'empreses que tinguin negociada amb l'Administració una pròrroga, ajornament, moratòria o qualsevol altra condició especial en relació amb els deutes tributaris i/o de Seguretat Social.
- Declaració de documentació ja presentada (si s'escau) [\(G146NOP-034\)](https://empresa.extranet.gencat.cat/impresos/AppJava/downloadFile.html?idDoc=G146NOP-034-00.pdf).
- La resposta a un requeriment del Servei Públic d'Ocupació de Catalunya.
- Algun document diferent als previstos en aquesta guia.

La presentació del formulari d'aportació i la documentació adjunta ha de ser telemàtica, d'acord amb el que preveu la base 9.3 de l'annex 1 de l'Ordre [EMT/185/2021,](https://dogc.gencat.cat/es/document-del-dogc/?documentId=911172) de 27 de setembre.

Per accedir al formulari "Aportació de documentació en ajuts per al foment de la contractació en la campanya agrària 2023" primer cal entrar a l'espai [Tràmits de la Seu electrònica de la Generalitat de](http://web.gencat.cat/ca/tramits) [Catalunya](http://web.gencat.cat/ca/tramits) i cercar el tràmit **"Ajuts per al foment de la contractació en la campanya agrària 2023"** (vegeu [l'apartat](#page-4-1) 1, "Instruccions per a la presentació de documentació", d'aquesta guia).

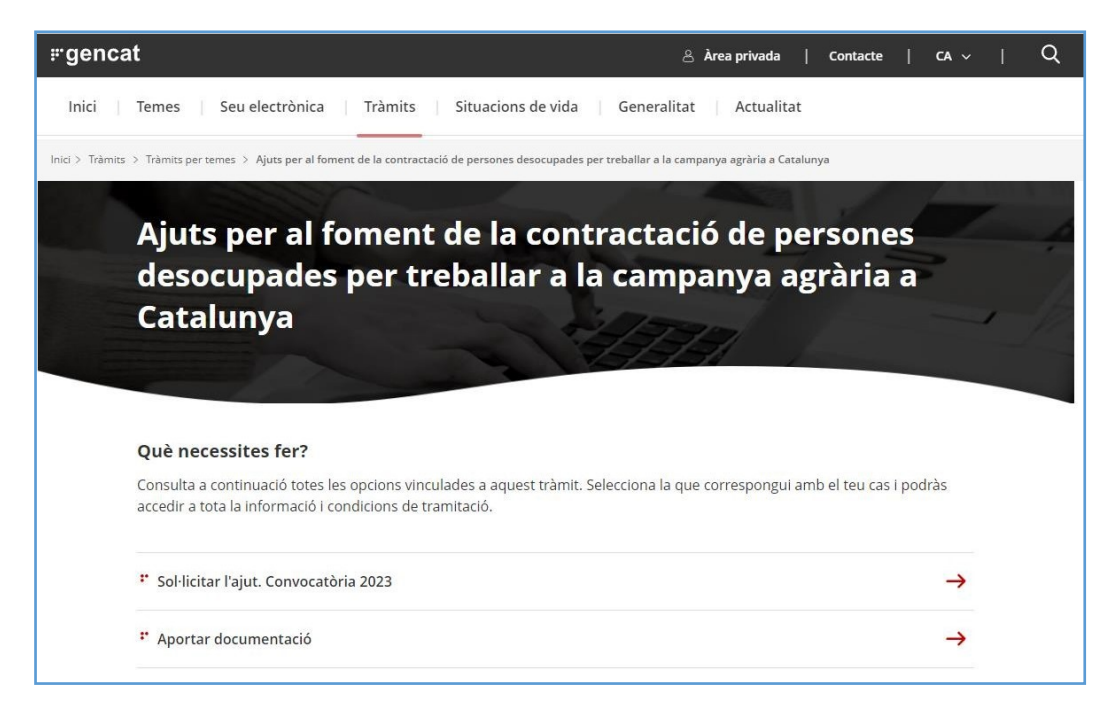

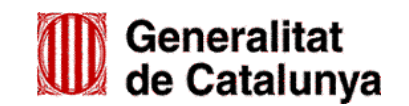

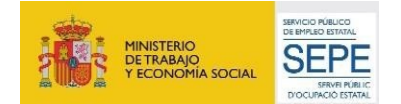

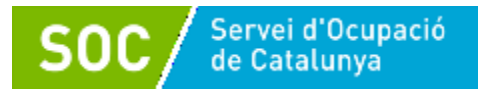

Seleccioneu l'opció "Aportar documentació" per accedir a l'apartat d'aportació de documentació.

Clicant el botó "Aportar documentació" Aportar documentació us dirigirà directament al "Primer pas Aportar documentació" de la part inferior de la pantalla. Heu de prémer l'opció "Per Internet".

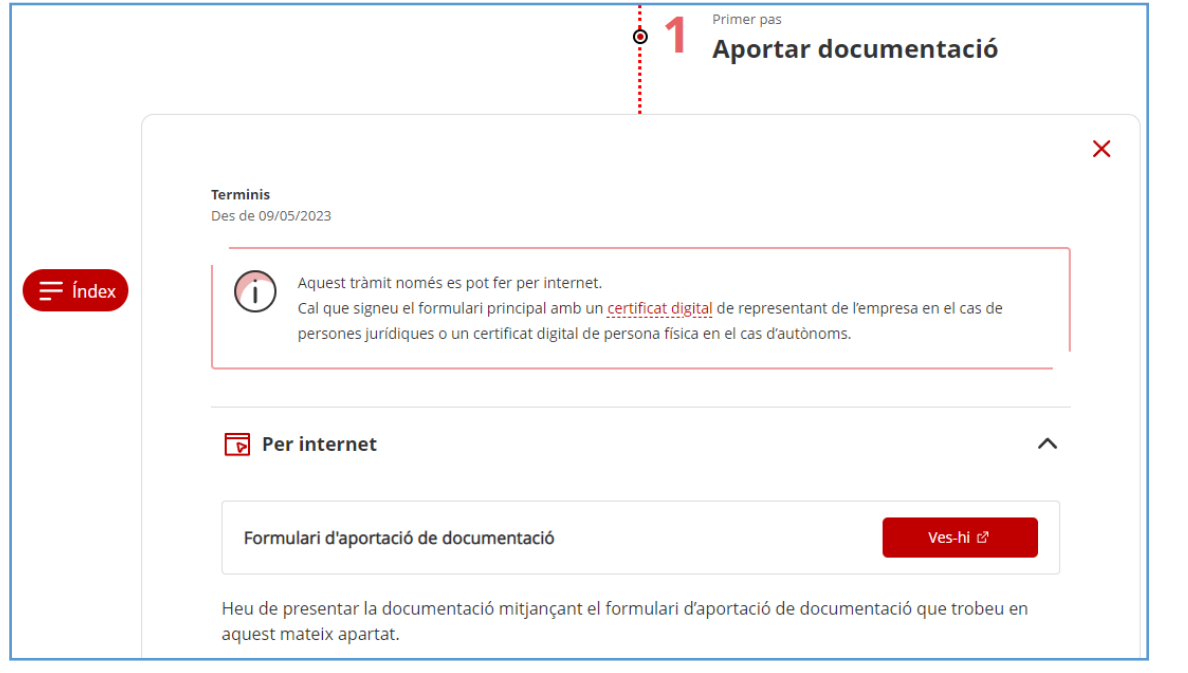

Seleccionant l'opció "**Formulari d'aportació de documentació**" mitjançant la icona vesti s'obrirà la pàgina on s'especifiquen els 3 passos que cal seguir.

## <span id="page-23-0"></span>**(1) Descarregar el formulari**

Quan seleccioneu l'opció " **Descarregueu-vos el formulari**" es podrà obrir o desar el formulari "Aportació de documentació en ajuts per al foment de la contractació en la campanya agrària 2023":

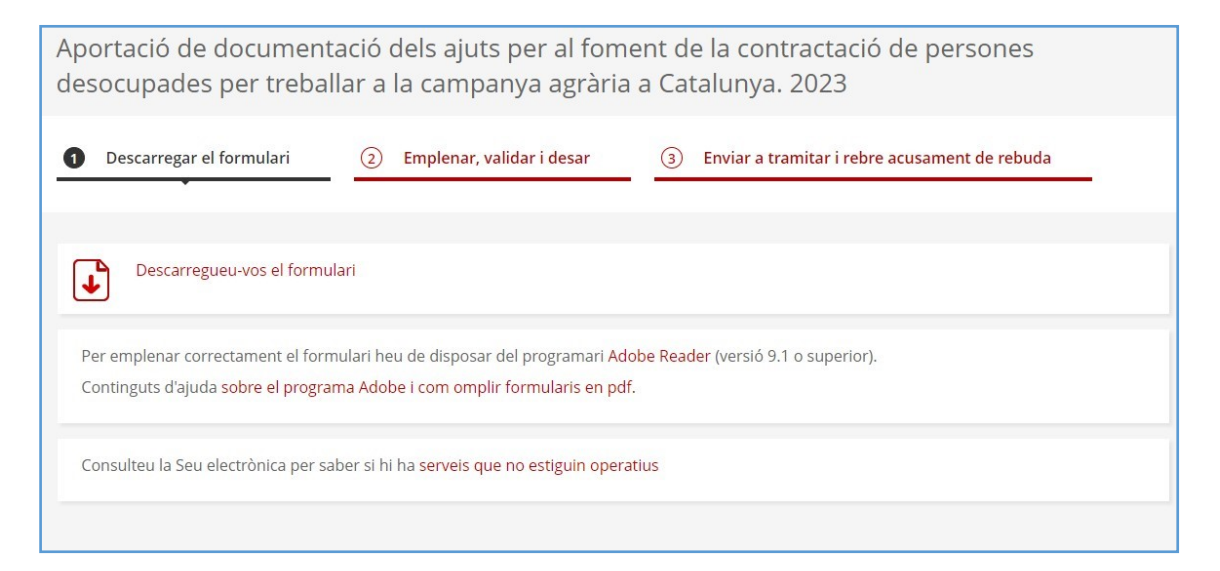

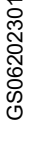

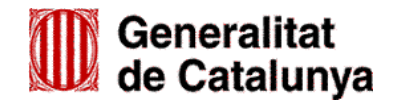

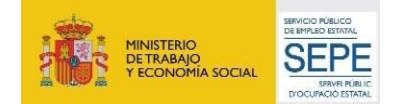

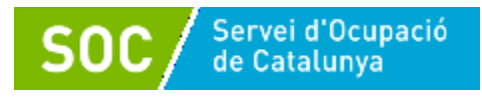

## <span id="page-24-0"></span>**(2) Emplenar, validar i desar**

Consultant el pas 2 s'obre una pantalla d'informació:

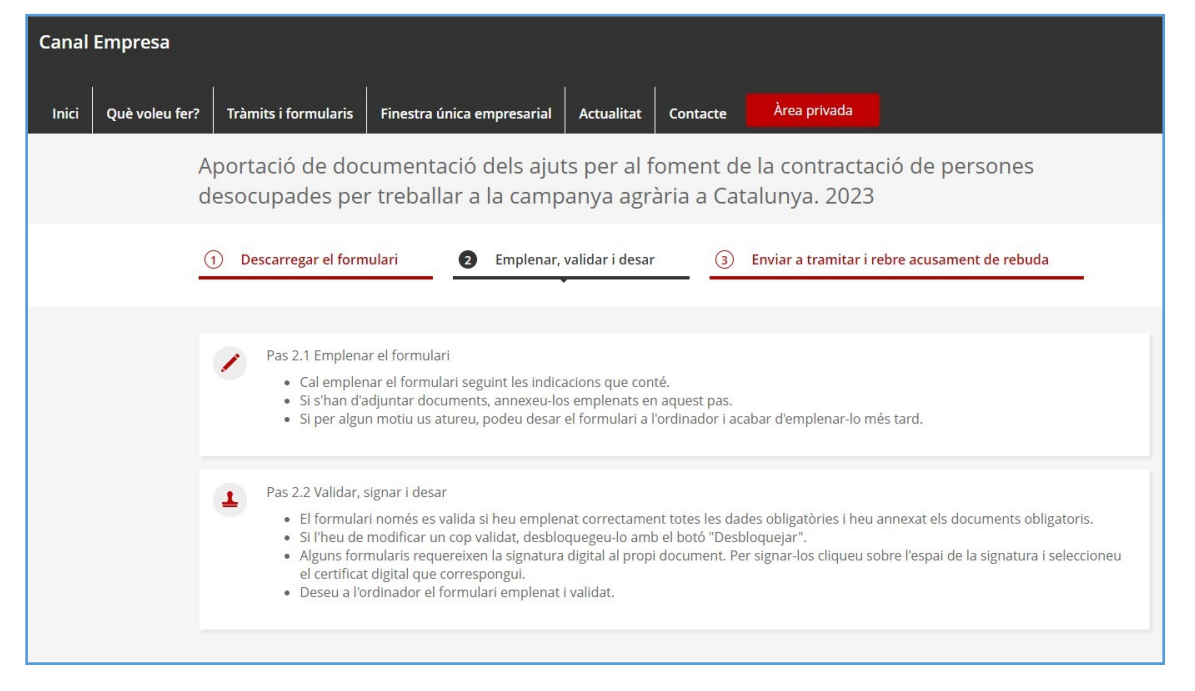

Un cop obert el formulari d'aportació de documentació cal emplenar les caselles, tenint en compte que les marcades amb un requadre vermell són obligatòries i no es poden deixar sense emplenar.

## <span id="page-24-1"></span>**(3) Apartats del formulari**

Cal triar una de les dues opcions "Persona física" o "Persona jurídica" depenent del vostre tipus d'empresa.

#### **Els apartats "Dades d'identificació, adreça de l'entitat o persona sol·licitant**

Cal emplenar-los seguint les mateixes indicacions que en el formulari de sol·licitud, vegeu el [punt](#page-8-1) [2.1](#page-8-1) **"Dades d'identificació de la persona, institució o entitat sol·licitant"** d'aquesta guia.

#### **Dades de la tramitació**

A la casella **"Subvenció**" escolliu l'opció que dona el desplegable. A la casella **"Núm. Expedient"** indiqueu el número d'expedient associat a la sol·licitud que heu presentat (vegeu [l'apartat 3.4](#page-18-1) d'aquesta guia) i a continuació premeu la icona Verificar

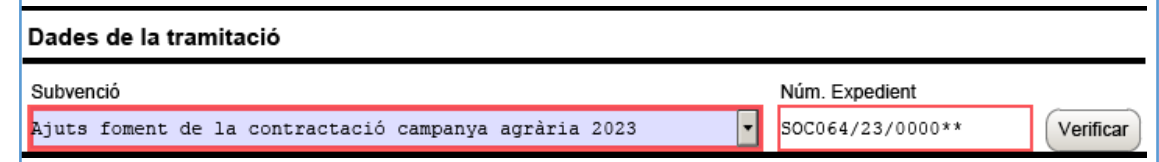

En cas que el número d'expedient sigui correcte es mostrarà un avís de validació:

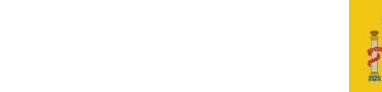

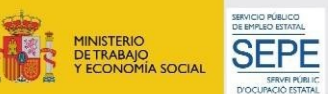

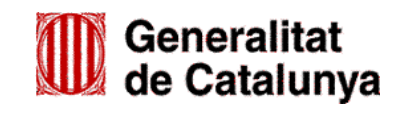

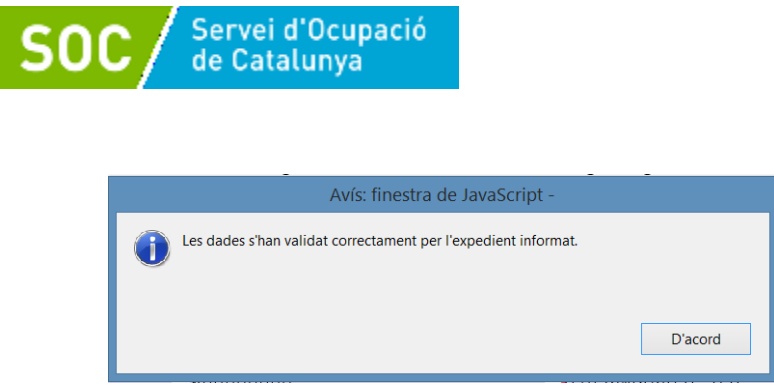

En cas que no sigui correcte, es mostrarà un missatge d'error: **26**

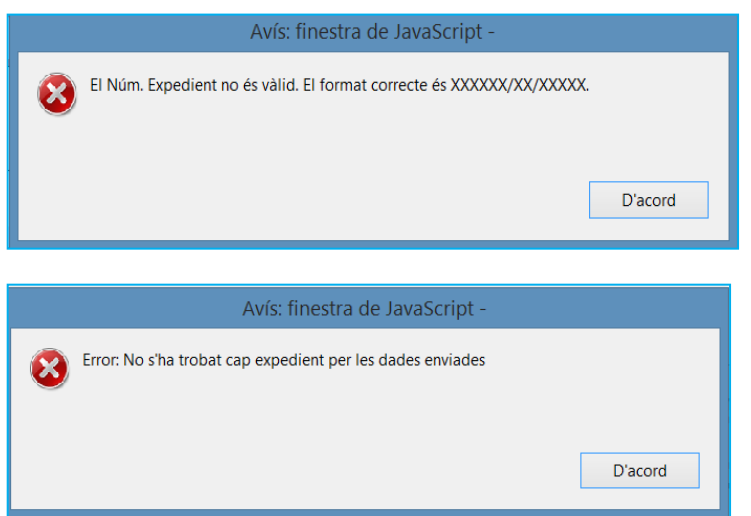

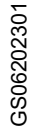

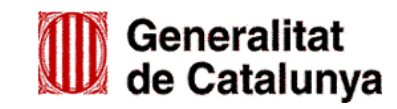

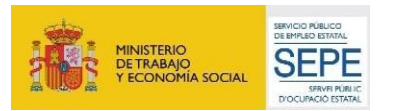

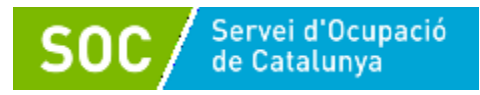

També es mostrarà un avís d'error quan el NIF de l'entitat no coincideixi amb el que es va informar en el formulari de sol·licitud de subvenció i que està vinculat a l'expedient:

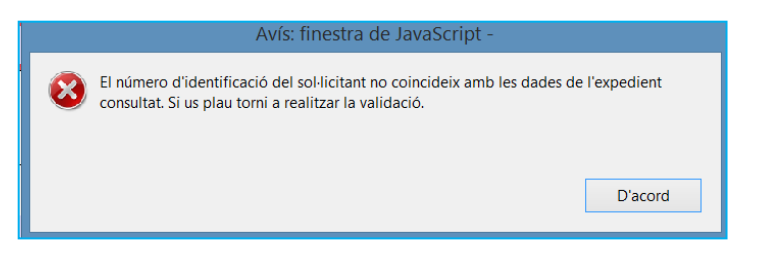

Haureu d'esmenar les dades incorrectes i prémer de nou "Verificar" Verificar . Quan validi les dades de l'expedient, premeu "Següent" <sup>Següent</sup> per validar i continuar amb l'emplenament del formulari.

#### **Documentació aportada**

A la casella "Tipus de document que s'aporta" heu de seleccionar l'opció que correspongui al tipus de document/s que presenteu:

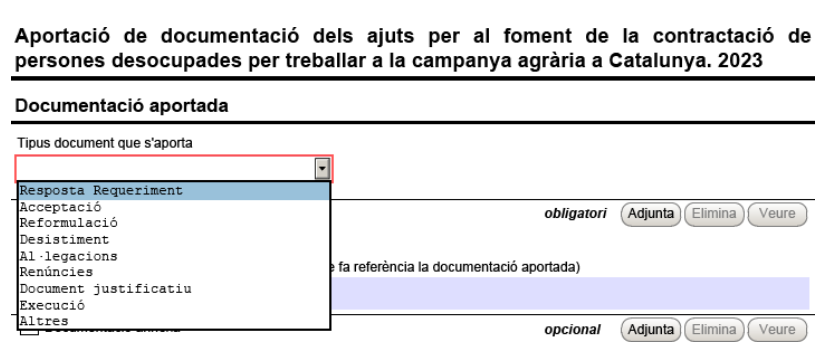

S'ha d'escollir un dels següents tipus de document:

- **Resposta Requeriment:** quan s'aporti documentació en resposta a un requeriment previ de l'Administració.
- **Desistiment**: en cas que es presenti un escrit de desistiment de la sol·licitud de subvenció abans de rebre la resolució d'atorgament.
- **Al·legacions**: en cas que la resolució sigui denegada i és presentin al·legacions o recursos.
- **Renúncies**: en cas que és presenti un escrit de renuncia a la subvenció després de rebre la resolució d'atorgament.
- **Altres**: quan s'aporti documentació per completar la sol·licitud de subvenció que no sigui resposta a un requeriment.
- **Adjuntar arxius**

Un cop escollit el tipus de document, premeu **Adjunta**, seleccioneu l'arxiu. També podeu veure o eliminar l'arxiu adjuntat mitjançant les icones corresponents.

En cas d'aportar més d'un arxiu cal comprovar que tots corresponen al mateix tipus de document (resposta requeriment, altres...).

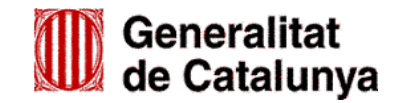

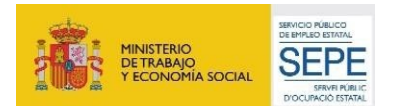

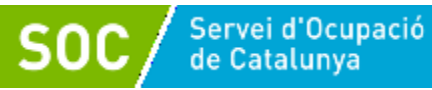

La casella "Comentari" no és obligatòria; si es considera necessari es pot fer constar algun aclariment relatiu al document adjuntat.

A mesura que s'annexin documents aquests s'adjuntaran al formulari per tal que es puguin enviar conjuntament:

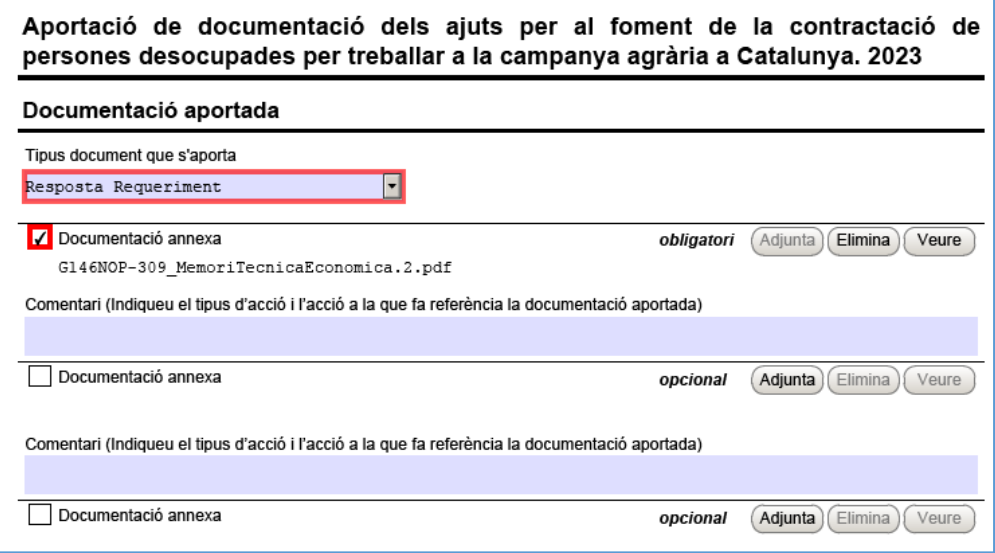

La mida màxima d'aquest formulari incloent els documents que s'adjuntin és de 5 MB i es poden adjuntar un màxim de 6 documents. És per això que en cas que se superi aquesta mida o s'hagin de presentar un nombre superior de documents s'hauran d'enviar tants formularis d'aportació com calgui.

- Cada vegada que presenteu nova documentació descarregueu un nou formulari d'aportació de documentació (no utilitzeu un formulari en blanc desat; cada formulari està codificat per tramitar-ho una única vegada).
- $\checkmark$  Els arxius tramesos adjunts al formulari d'aportació han de ser del mateix tipus de document.

## **Protecció de dades**

Cal llegir les condicions i marcar l'opció "Accepto les condicions".

**Validar, signar i desar**

Un cop emplenat el formulari i adjuntats els documents cal prémer el botó le Validar

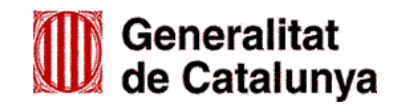

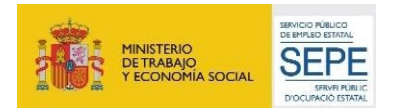

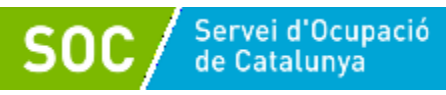

En cas que hi hagi dades incorrectes o camps obligatoris buits el formulari no es validarà i es mostrarà un missatge d'avís per tal que modifiqueu o afegiu les dades necessàries:

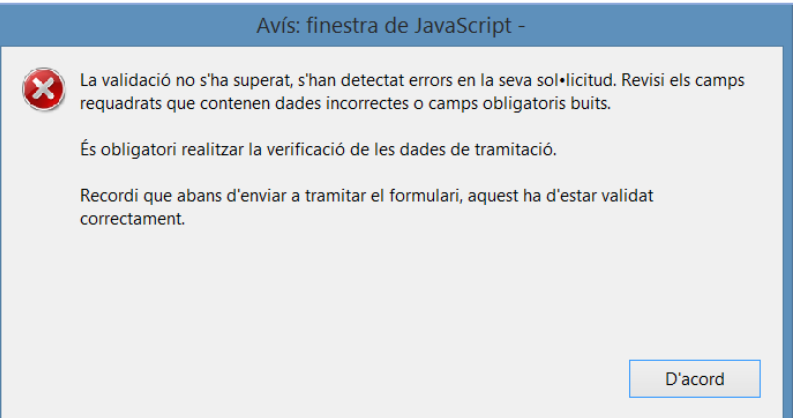

Quan les hagueu modificat/afegit, s'haurà de tornar a validar per comprovar que totes les dades són correctes i, un cop fet, la sol·licitud quedarà bloquejada.

Si voleu afegir i/o modificar quelcom premeu el botó "Desbloquejar" i quan hagueu fet els canvis o afegits els documents, torneu a validar-la. No es podrà signar ni tramitar el formulari si no està validat.

A continuació la persona representant de l'entitat ha de signar digitalment en l'espai habilitat:

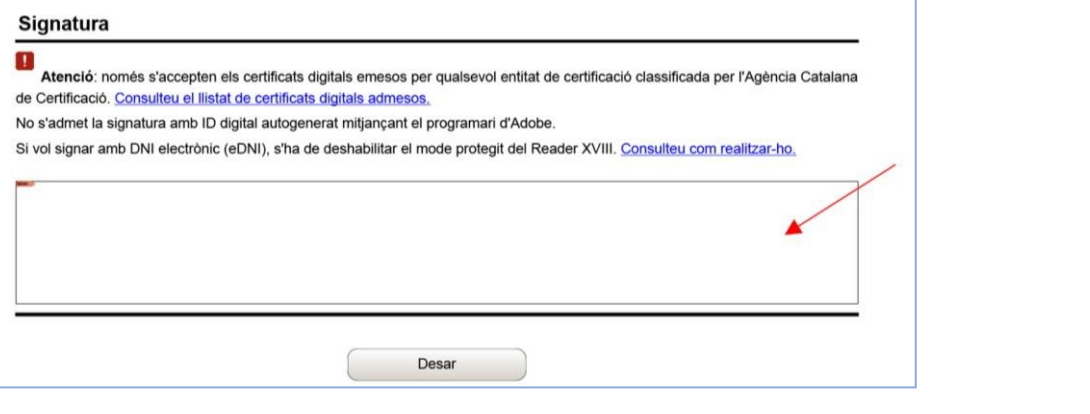

<span id="page-28-0"></span>Quan estigui signat deseu el formulari al vostre ordinador mitjançant el botó

## **(4) Enviar a tramitar i rebre acusament de rebuda**

Premeu l'enllaç "**tràmit en línia"**, que es troba a la part final del formulari d'aportació:

El document està signat.

Per tramitar la sol·licitud heu de tornar al *tràmit en línia*, seleccionar el fitxer i enviar a tramitar.

S'obrirà la pantalla on es troben els passos a seguir (vegeu [l'apartat](#page-16-0) 3 d'aquesta guia).

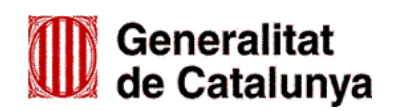

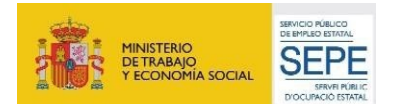

Desar

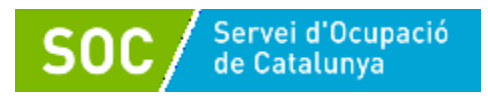

## Cliqueu l'opció "**3 Enviar a tramitar i rebre acusament de rebuda**"

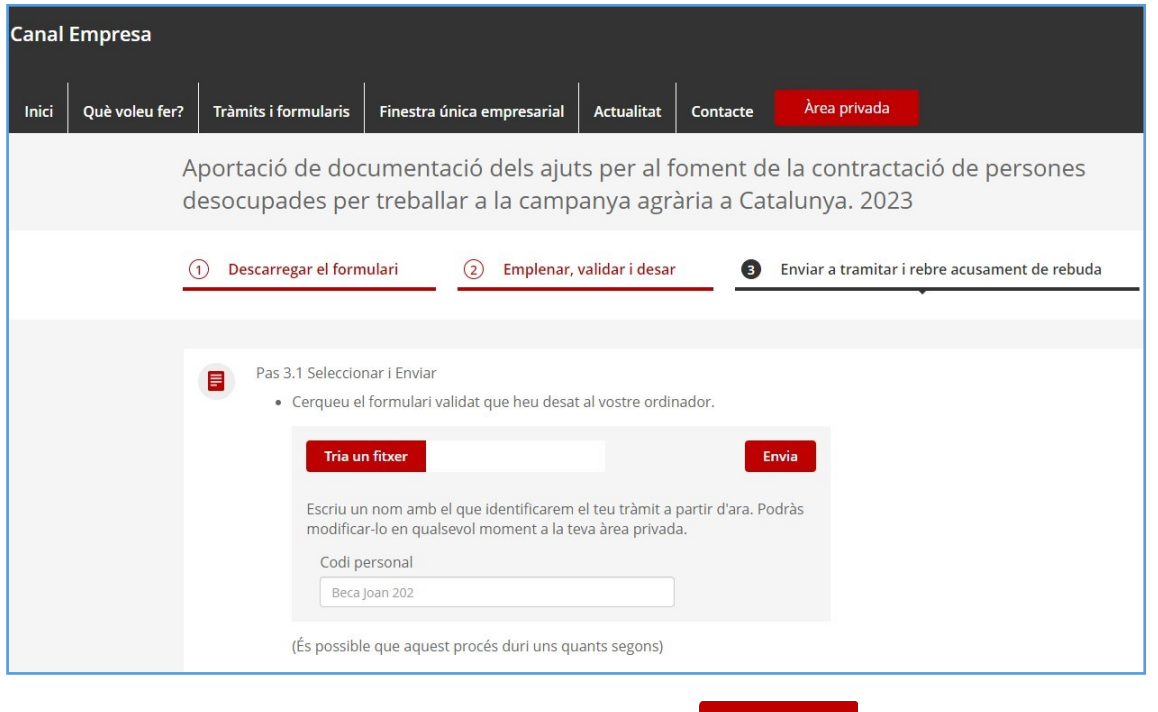

En l'apartat "Pas 3.1 Seleccionar i Enviar", premeu el botó **de Triaun fitxer**, busqueu el formulari d'aportació que heu desat en el vostre ordinador i adjunteu-lo.

En la casella "Codi personal" podeu escriure un nom amb el que s'identificarà el tràmit; aquest nom es pot modificar en qualsevol moment a la pantalla **"Detall del tràmit"** (vegeu [l'apartat 3.4](#page-18-1) **"Seguiment del tràmit"** d'aquesta guia).

A continuació premeu el botó **Envia** 

Quan el formulari s'hagi registrat es mostrarà la següent pantalla on consta que s'ha enviat correctament, les dades del tràmit i l'enllaç per descarregar l'acusament de rebuda:

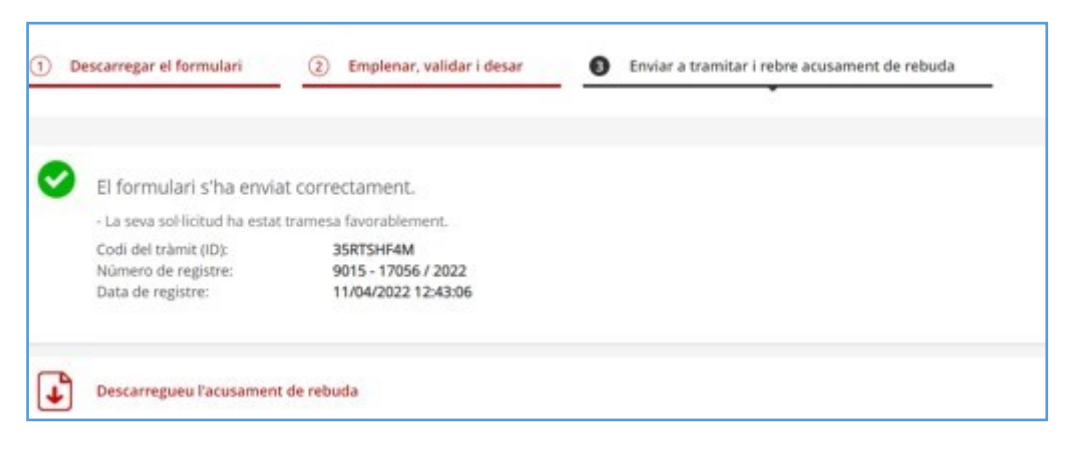

## **És important imprimir o desar l'acusament de rebuda, ja que conté:**

- La data, hora i número de registre d'entrada de la documentació presentada.
- L'identificador del tràmit (codi del tràmit (ID)) amb el qual es pot consultar l'estat del tràmit i, si escau, atendre requeriments de documentació.

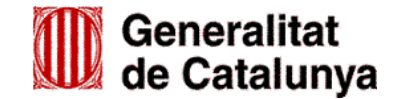

GS06202301

3S0620230

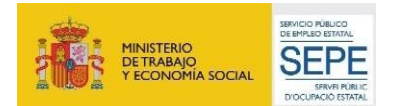

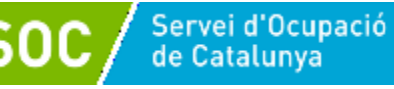

Després d'haver presentat el formulari d'aportació s'enviaran dos correus electrònics a l'adreça que heu indicat a l'apartat de dades d'identificació del/de la representant legal de l'entitat sol·licitant, comunicant que el formulari d'aportació s'ha rebut correctament i després que s'ha actualitzat el tràmit. L'enviament dels correus no sempre és immediat i en algun cas pot trigar una estona.

#### <span id="page-30-0"></span>**(5) Seguiment del tràmit**

Els correus mostren els següents enllaços que permeten accedir a la pantalla "Detall del tràmit" on es pot consultar el tràmit realitzat:

- Enllaç **"Àrea privada"**: Només es pot accedir si es disposa d'identificació digital.
- Enllaç "Estat del tràmit" o "Informació del tràmit": Quan es clica, s'obre la pantalla "Consulta l'estat d'un tràmit o gestió":

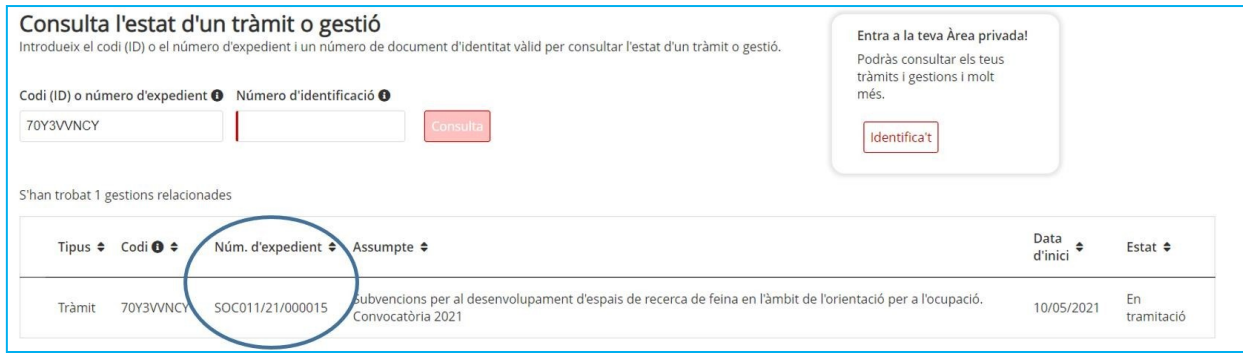

En el camp "Número d'identificació" indiqueu el NIF/NIE de la persona representant de l'entitat o de la persona que heu informat a la sol·licitud per rebre les notificacions, o bé el NIF de l'entitat.

Comproveu que el número d'expedient que es mostra en la part inferior sigui el que està associat a la sol·licitud de subvenció d'ajuts al foment de la contractació en la campanya agrària; en cas que no ho sigui, informeu el número d'expedient correcte en la casella "Codi (ID) o número d'expedient".

A continuació premeu el botó "Consulta".

Accedireu a la pantalla "Detall del tràmit" on es mostra:

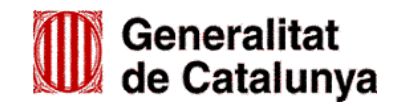

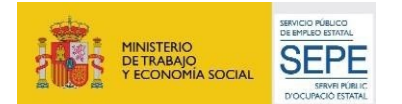

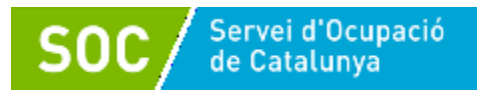

En la part superior, el codi personal del tràmit que heu informat al fer l'enviament del formulari d'aportació, que es pot modificar o esborrar amb la icona  $\sqrt{\phantom{a}}$ :

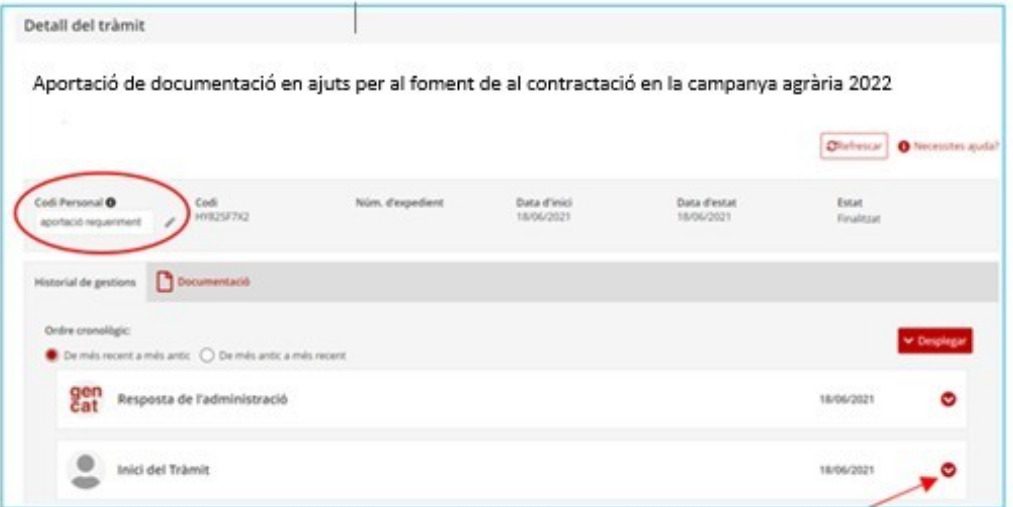

- En la part inferior, l'opció per desplegar l'apartat "Inici del Tràmit" i poder consultar el número de registre i les dades de la persona representant legal, i també descarregar el formulari d'aportació presentat i l'acusament de rebuda:

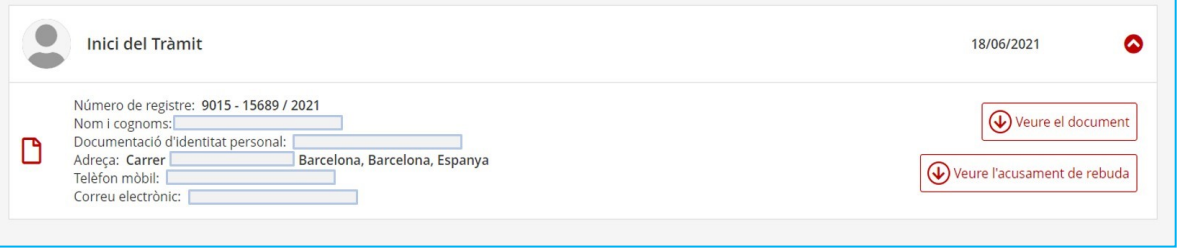

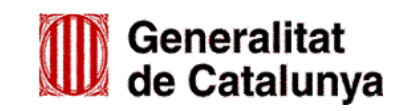

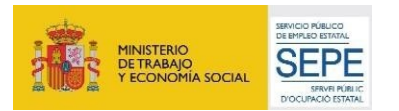